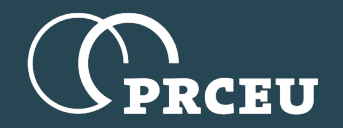

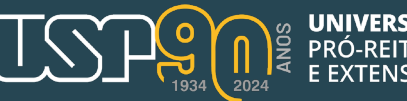

# Roteiro Básico para Cadastro de Atividade Extensionista (AEX)

Pró-Reitora Marli Quadros Leite Pró-Reitor Adjunto Hussam El Dine Zaher

Este roteiro é mais um instrumento que se oferece a todos quantos vierem a se envolver no processo de curricularização da extensão da Universidade de São Paulo (USP).

O módulo "Curricularização", constante do Sistema Apolo, está simples e funcional para permitir aos usuários interação rápida e fácil no momento da inclusão de Atividades Extensionistas (AEX). Além de oferecer esta facilidade, a Pró-Reitoria de Cultura e Extensão Universitária disponibiliza o e-mail [curricularizacao.prceu@usp.br,](mailto:curricularizacao.prceu@usp.br) a ser utilizado para comunicação de todos os assuntos, dúvidas e questões em geral, a respeito da curricularização.

Assim, além do contato direto que se tem mantido com os docentes durante as visitas presenciais realizadas pela Pró-Reitora, este material representa mais um passo que se dá para a consolidação do processo de curricularização da extensão na USP.

As reuniões resultantes dessas visitas foram gravadas e estão disponíveis em [prceu.usp.br.](https://www.prceu.usp.br/)

Confiante na colaboração e solidariedade de docentes e estudantes, espera-se que todos se engajem neste importante projeto acadêmico.

> *Pró-Reitora de Cultura e Extensão Universitária Pró-Reitor Adjunto de Cultura e Extensão Universitária*

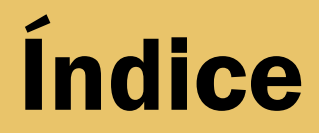

## 01 Cadastro da(s) instância(s) de aprovação da AEX Público-alvo: Comissão de Cultura e Extensão Universitária<br>(CCEx)

02 **Cadastro da AEX** Público-alvo: docentes

03 Fluxo de aprovação da AEX Público-alvo: departamento e/ou OCEx

04 Cadastro do oferecimento da AEX Público-sho: docentes ou secretaria CCEx

Slides 4 - 10 Slides 11 - 24 Slides 25 - 26 Slides 27 – 29

05 Inscrição de aluno USP na AEX Público-alvo: alunos USP

06 Seleção do(s) inscrito(s) na AEX Público-alvo: docentes

07 Aceite do aluno selecionado Público-alvo: aluno USP

08 Registro do aproveitamento do aluno USP na AEX Público-alvo: docentes

Slides 30 - 36 Slides 37 - 40 Slides 41 - 42 Slides 43 - 44

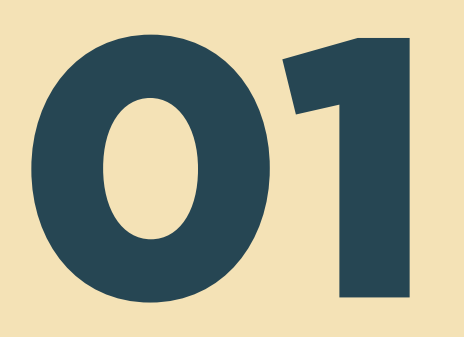

# Cadastro da(s) instância(s) de aprovação da AEX

Público-alvo: Comissão de Cultura e Extensão Universitária (CCEx)

Há dois modos de se entrar no módulo Curricularização do Sistema Apolo:

- pelo Portal de Serviços da USP [https://portalservicos.usp.br](https://portalservicos.usp.br/) ou
- pelo Sistema USP Digital [https://uspdigital.usp.br,](https://uspdigital.usp.br/) que em breve deixará de existir.

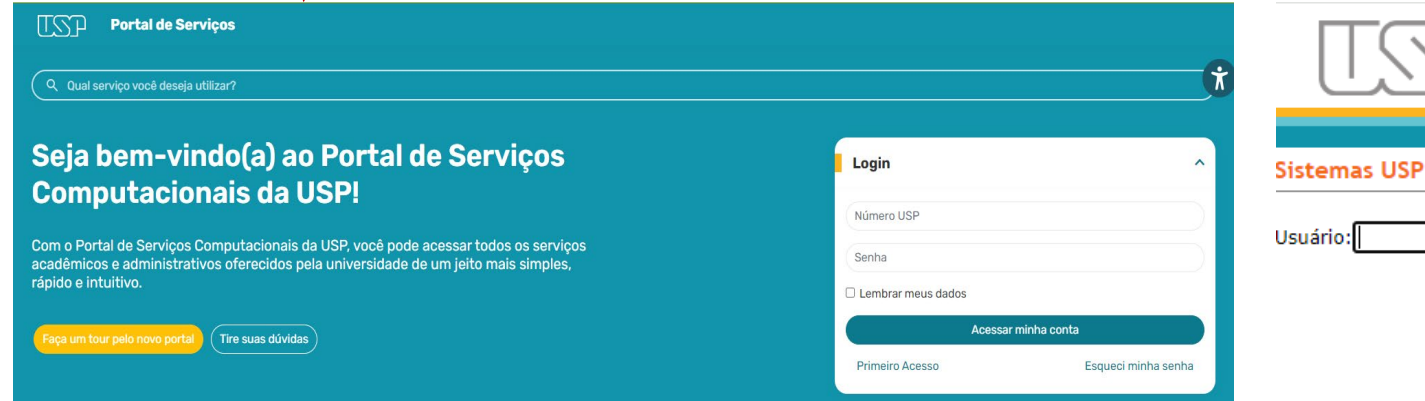

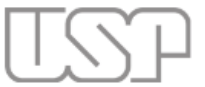

Universidade de São Paulo **Brasil** 

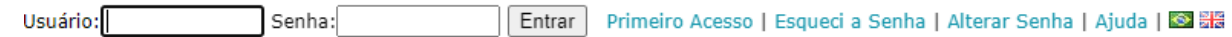

Se eleger o Portal de Serviços, siga os passos aqui indicados para acessar a primeira página do Módulo *Curricularização*, denominada *Minhas Atividades*.

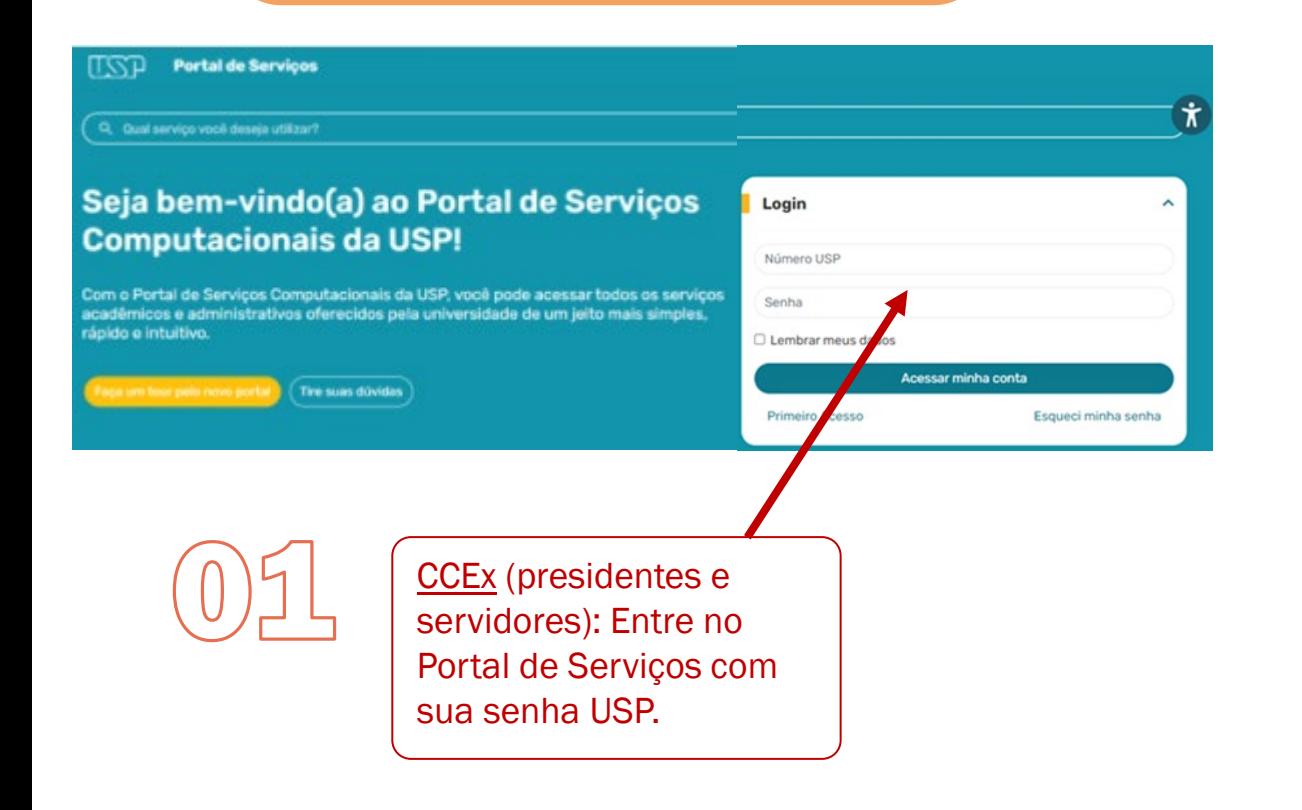

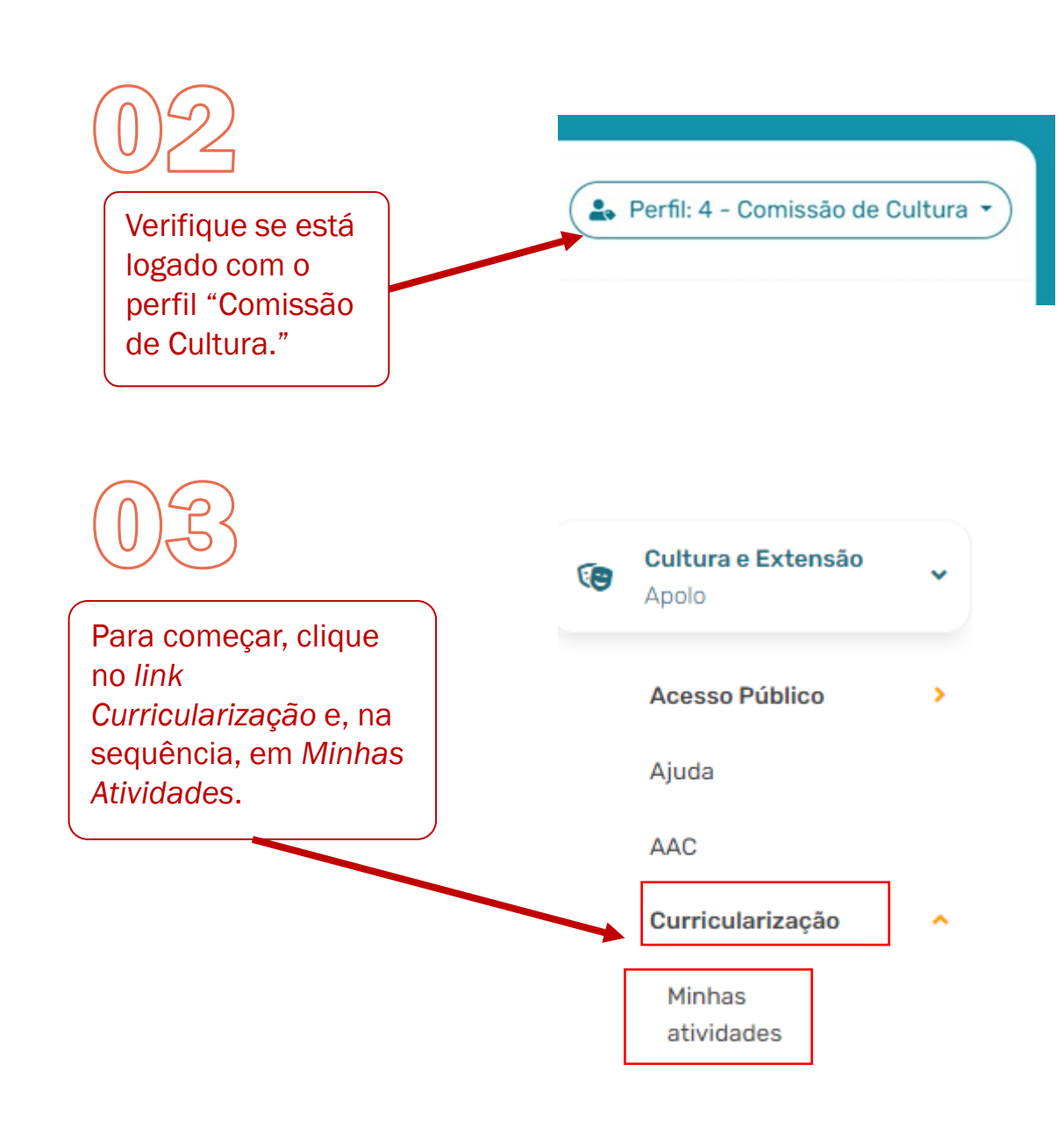

# Se eleger o USP Digital, siga os passos aqui indicados.

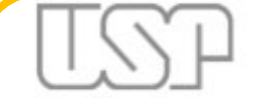

## Universidade de São Paulo **Brasil**

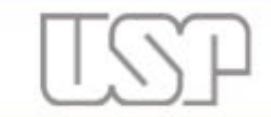

Público -

Editais Fomento

Ajuda

Extensão

Extensão Cursos

Eventos Editals Fomento NACE

## Universidade de São Paulo **Brasil**

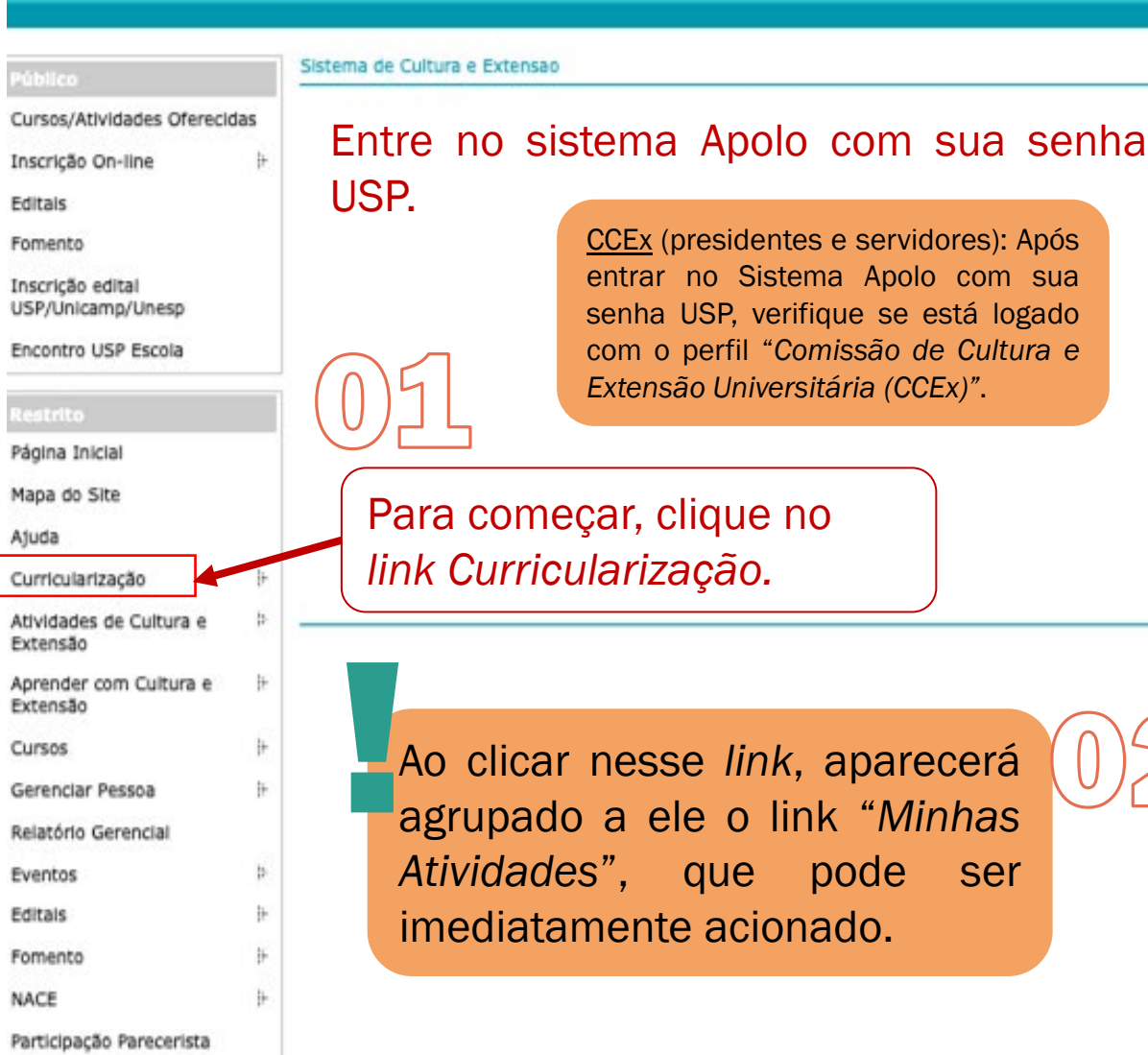

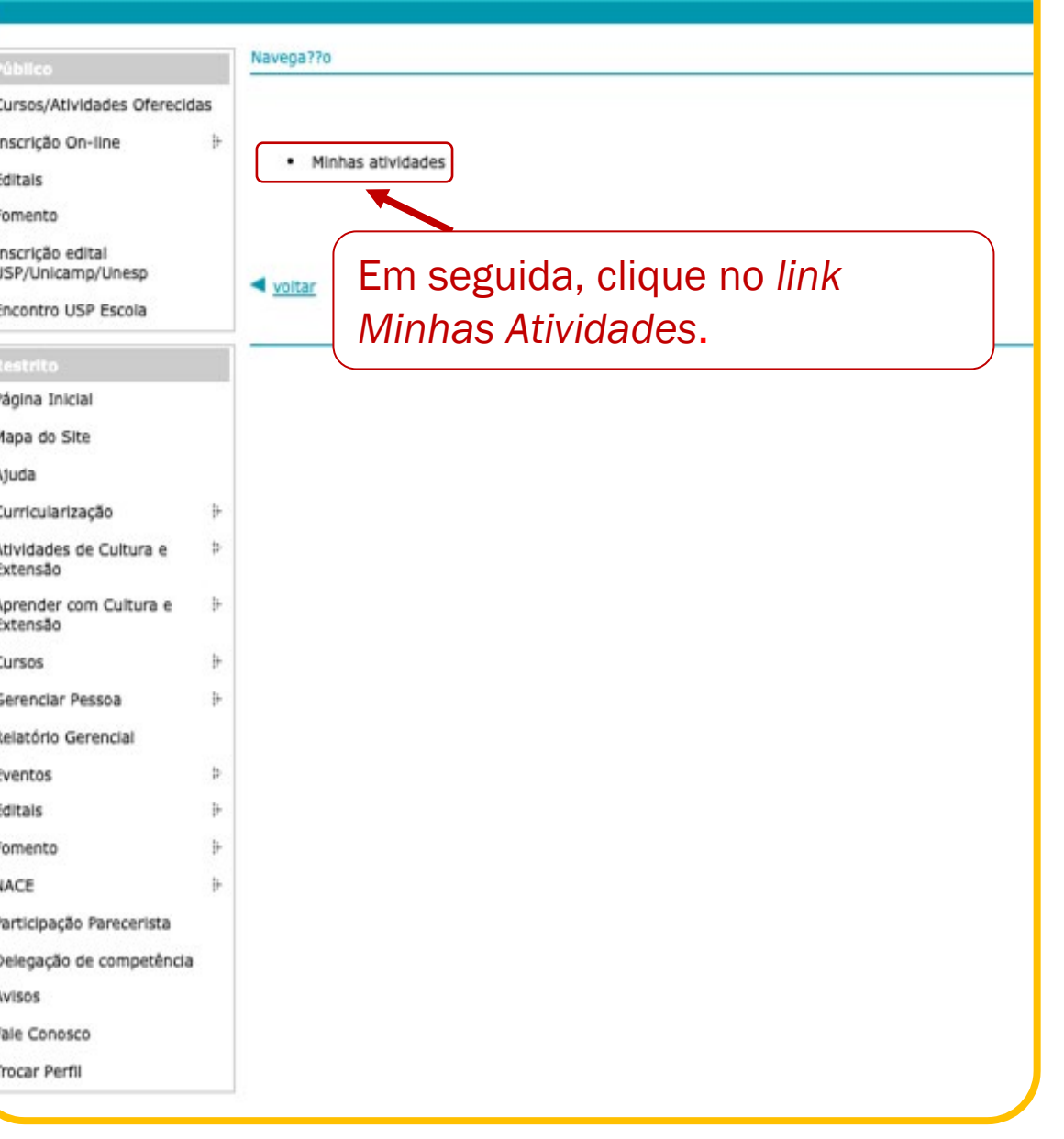

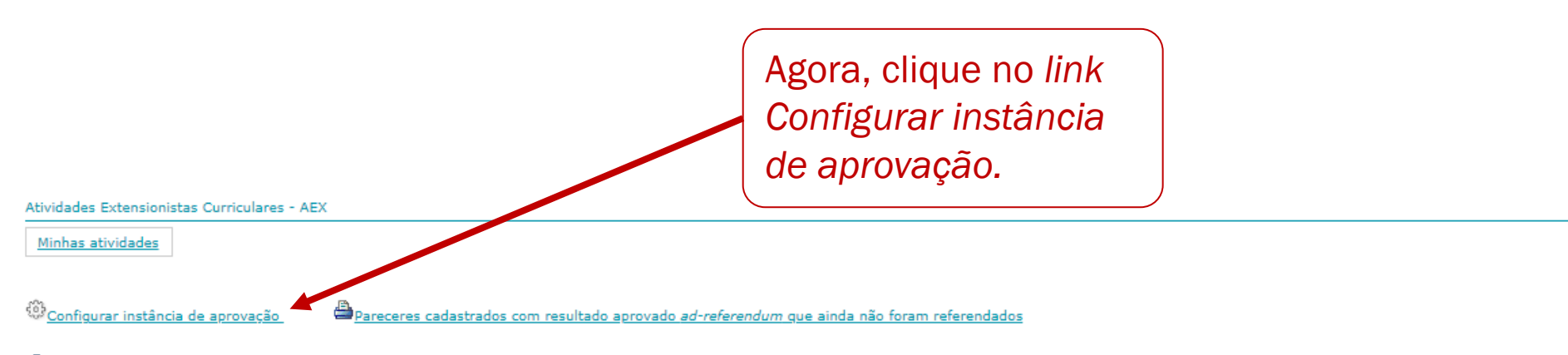

<sup>d</sup>incluir atividade extensionista curricular

### Observação:

Na tabela abaixo, são listadas as atividades cadastradas pelo usuário logado e as atividades cadastradas dos docentes pertencentes à mesma unidade que o usuário logado possui permissão.

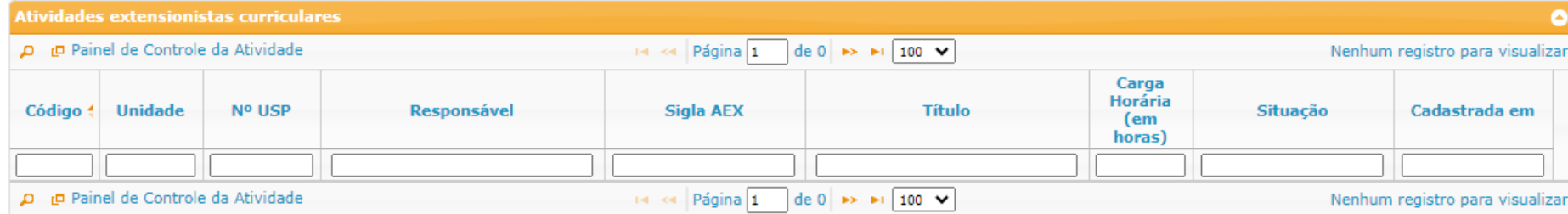

Legenda: Avaliação não cadastrada ou não enviada para aprovação após 30 dias da realização do oferecimento

voltar

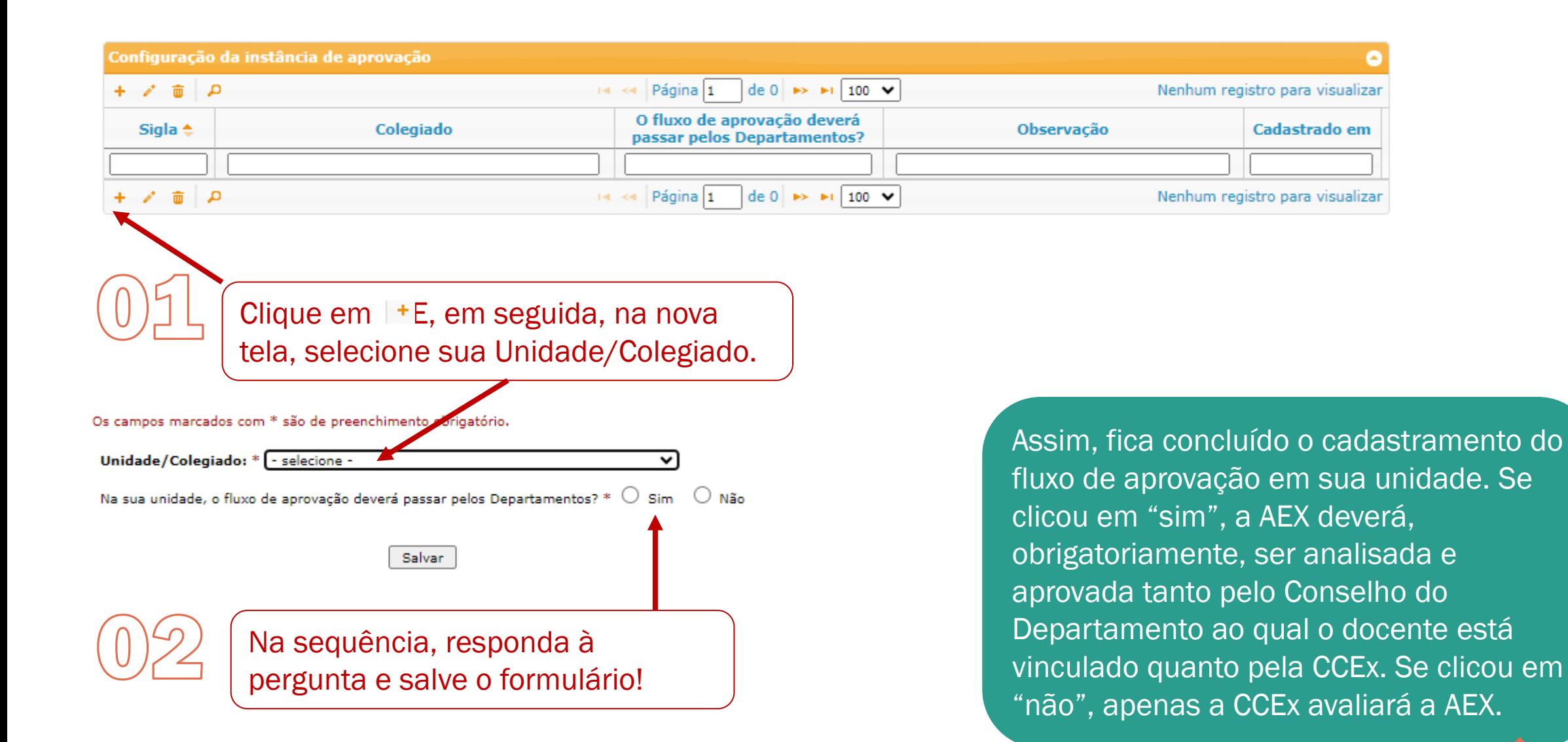

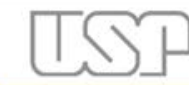

### Universidade de São Paulo **Brasil**

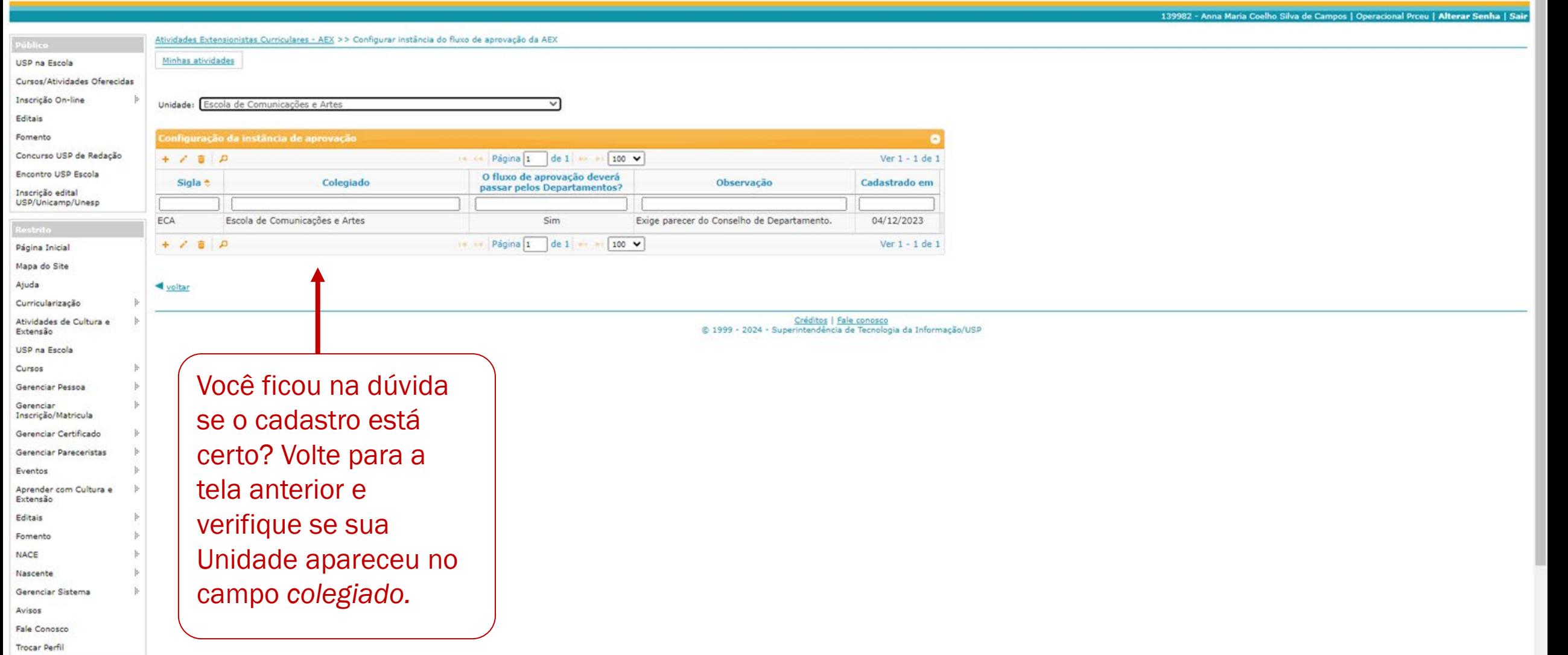

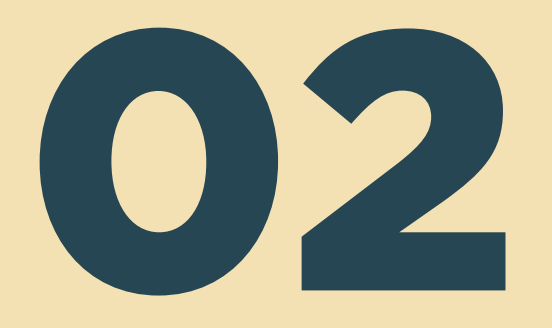

# Cadastro da AEX

Público-alvo: docentes

Há dois modos de se entrar no módulo Curricularização do Sistema Apolo:

- pelo Portal de Serviços da USP [https://portalservicos.usp.br](https://portalservicos.usp.br/) ou
- pelo Sistema USP Digital [https://uspdigital.usp.br,](https://uspdigital.usp.br/) que em breve deixará de existir.

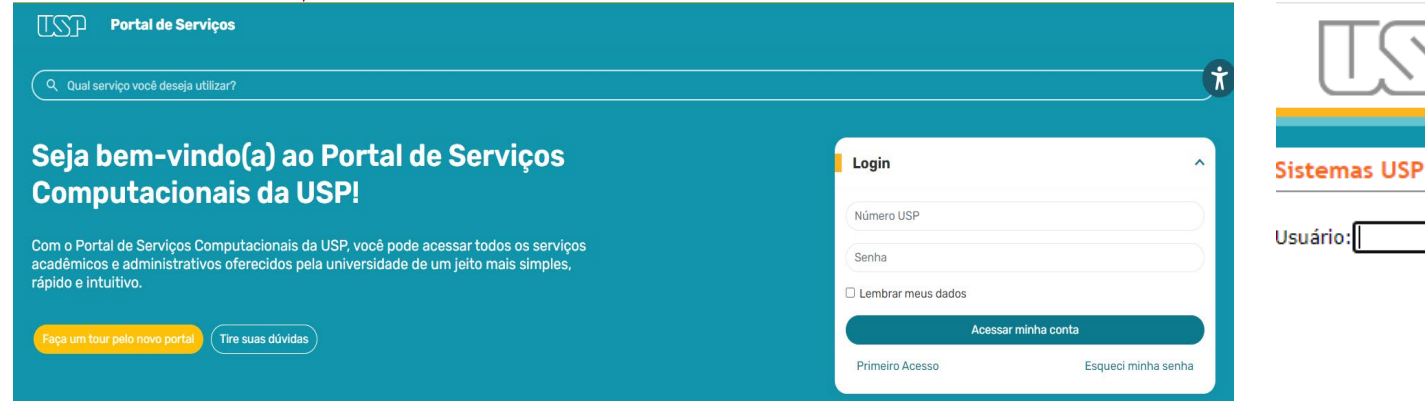

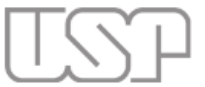

Universidade de São Paulo **Brasil** 

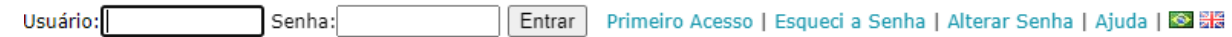

Se eleger o Portal de Serviços, siga os passos aqui indicados para acessar a primeira página do Módulo *Curricularização*, denominada *Minhas Atividades*.

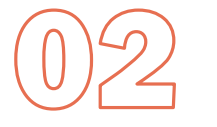

Verifique se está logado com o perfil "Professor".

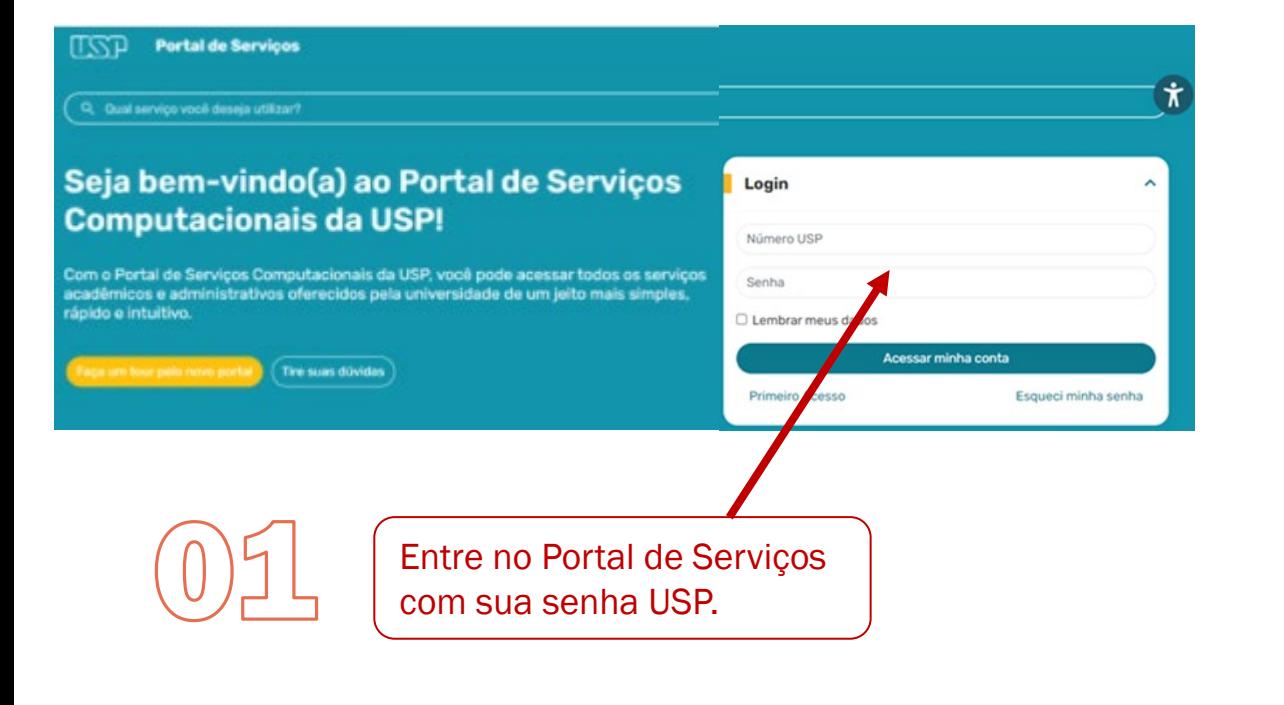

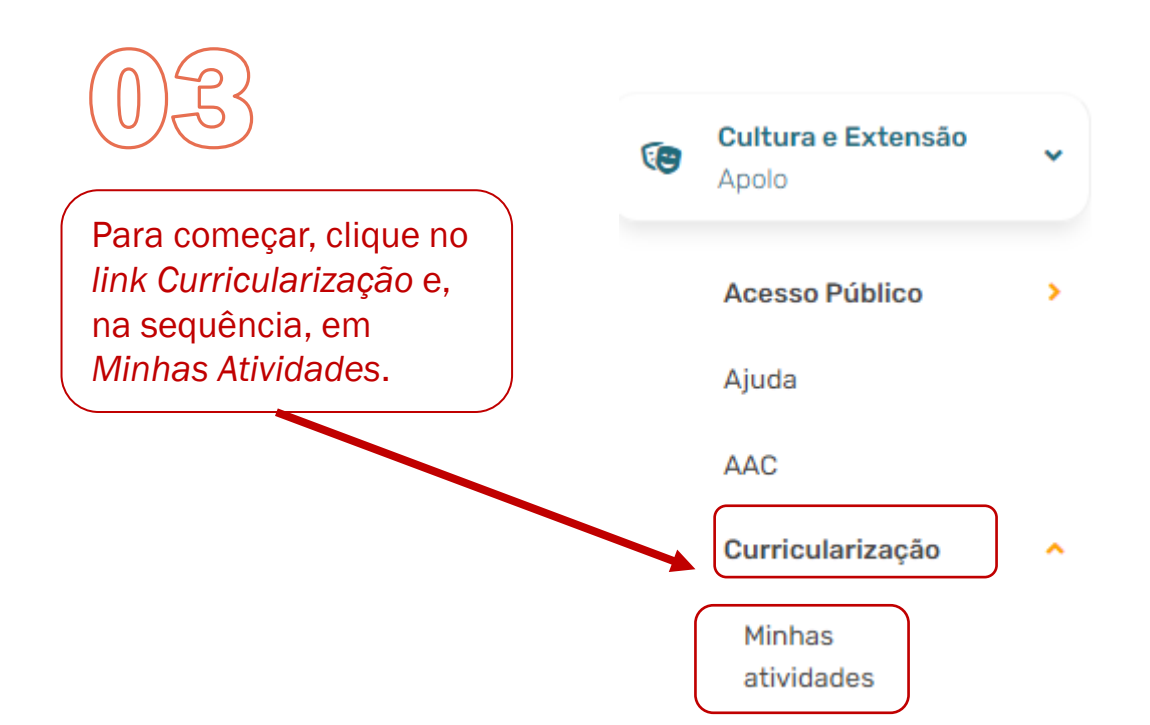

#### Universidade de São Paulo Se eleger o USP Digital, siga os passos aqui indicados.**Brasil** Universidade de São Paulo Navega??o Público **Brasil** Cursos/Atividades Oferecidas Inscrição On-line · Minhas atividades Editals Sistema de Cultura e Extensao Fomento Cursos/Atividades Oferecidas Inscrição edital Em seguida, clique no *link Minhas* USP/Unicamp/Unesp Entre no sistema Apolo Inscrição On-line 计 voltar Encontro USP Escola *Atividades*. Editais com sua senha USP. Fomento Página Inicial Inscrição edital USP/Unicamp/Unesp Mapa do Site Encontro USP Escola Ajuda Curricularização Atividades de Cultura e Página Inicial Extensão Mapa do Site Aprender com Cultura e Para começar, clique no *link* Extensão Ajuda *Curricularização.* Cursos Curricularização Gerenciar Pessoa Atividades de Cultura e Relatório Gerencial Extensão Eventos Aprender com Cultura e Extensão Editals Cursos Fomento Ao clicar nesse *link*, aparecerá Gerenciar Pessoa NACE agrupado a ele o link "*Minhas*  Relatório Gerencial Participação Parecerista Delegação de competência b *Atividades*", que pode ser Eventos Avisos Editals imediatamente acionado. Fale Conosco Fomento **Trocar Perfil** NACE

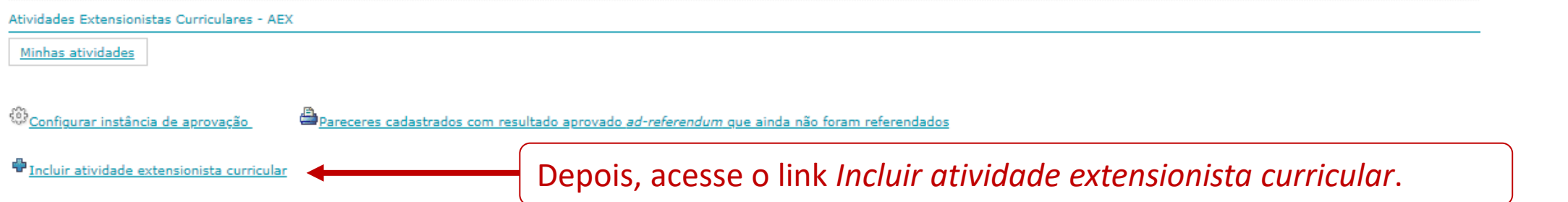

### Observação:

Na tabela abaixo, são listadas as atividades cadastradas pelo usuário logado e as atividades cadastradas dos docentes pertencentes à mesma unidade que o usuário logado possui permissão.

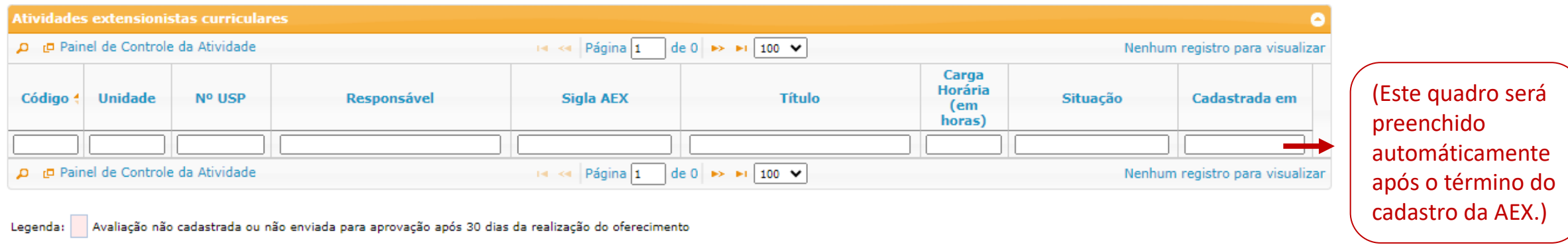

## voltar

IMPORTANTE: Ao cadastrar a atividade, o docente deve ficar atento ao calendário das reuniões da(s) instância(s) de IMPORTANTE: Ao cadastrar a atividade, o<br>docente deve ficar atento ao calendário<br>das reuniões da(s) instância(s) de<br>aprovação da AEX em sua Unidade.

Créditos | Fale conosco (2014 - Superintendência de Tecnologia da Informação<br>Compositoria de Tecnologia da Informação

Os campos marcados com \* são de preenchimento obrigatório.

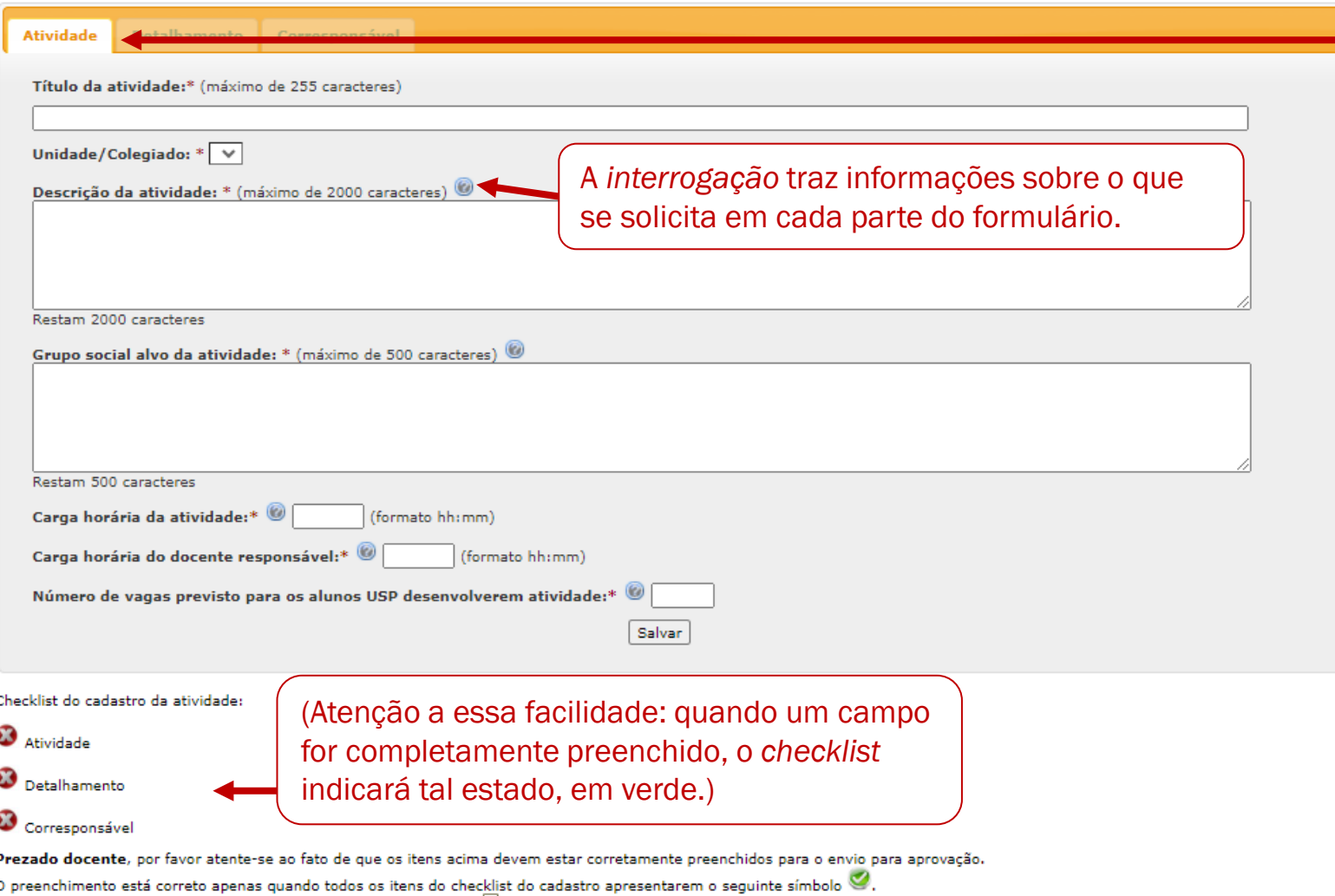

disponibilizado nesta página, pelo link "Enviar para aprovação" (الثُلُّ) disponibilizado quando o cadastro estiver completo.

Após o envio, a atividade não poderá mais ser alterada.

voltar

A partir daqui, o docente preenche o formulário com as informações básicas da atividade:

- 1. Titulo;
- 2. Descrição;
- 3. Grupo social que será atendido: indicação precisa do público a ser atendido;
- 4. Carga horária: é importante considerar que a atividade envolve não somente a ação em si, que poderá ser *um dia*, *uma semana* etc., mas também o período de seu planejamento e preparação de materiais, pelos estudantes;
- 5. Carga horária docente: o docente definirá a sua carga horária, que corresponderá ao tempo de proposição, orientação e avaliação da atividade;
- 6. Número de vagas para alunos USP: definido, previamente, pelo docente.

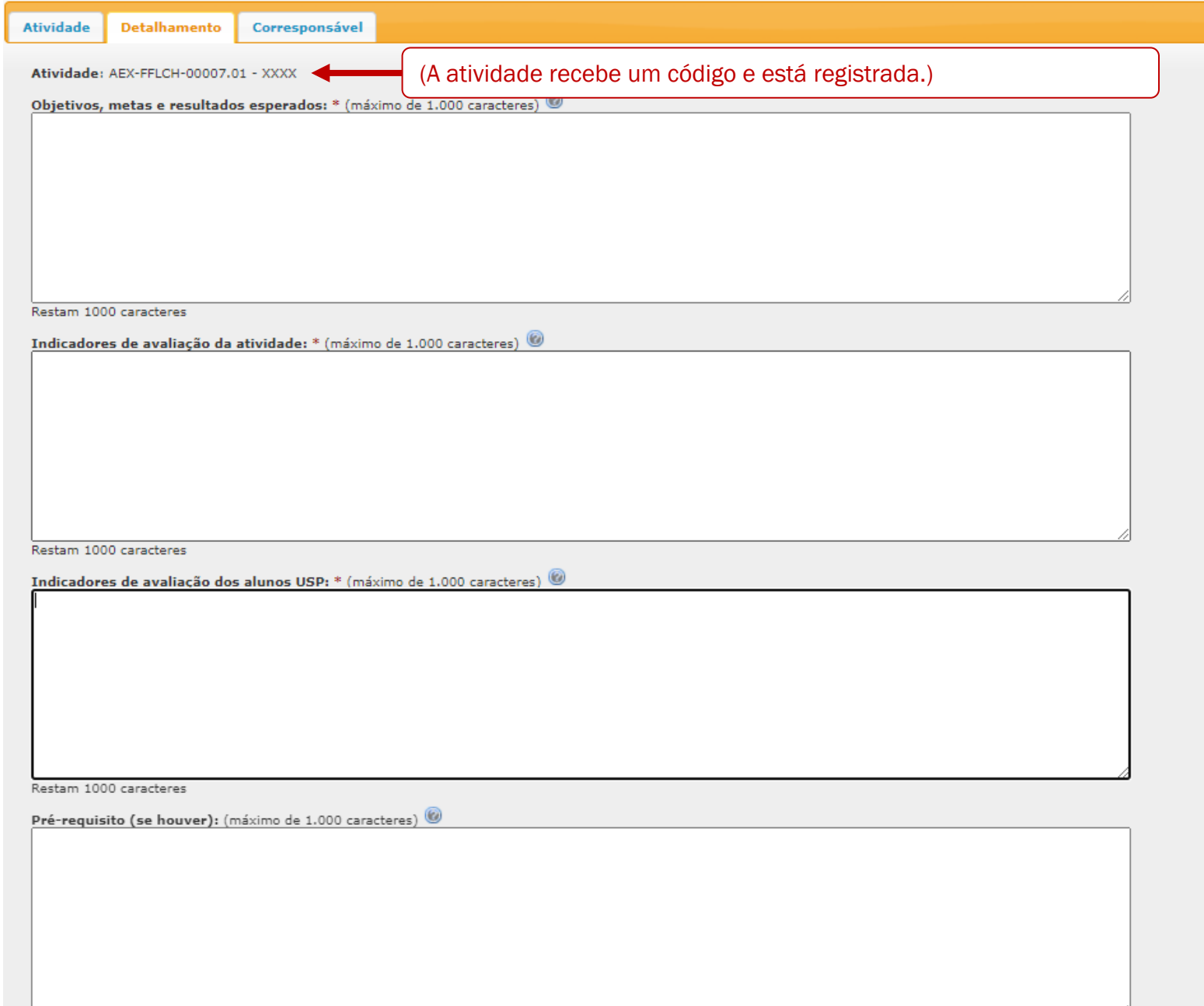

No campo *Detalhamento*, acrescentam-se as especificações da atividade:

- 1. Objetivo(s), meta(s) e resultado(s) esperado(s): deve(m) ser voltado(s) à contribuição da atividade para a sociedade;
- 2. Indicadores de avaliação da atividade: deve-se considerar que a AEX seja avaliada pelo grupo social atendido;
- 3. Indicadores de avaliação dos alunos USP: o docente deverá inserir como avaliará os alunos participantes. Os indicadores principais da avaliação serão a frequência e o engajamento com a atividade;
- 4. Pré-requisito: para oferecimento amplo da atividade, sugere-se não indicar pré-requisitos.

### Adequação à estratégia ODS: \*

 $\Box$  Não se aplica.

Erradicação da Pobreza

Fome Zero e Agricultura Sustentável

Saúde e Bem-Estar

Educação de Oualidade

Iqualdade de Gênero

Agua Potável e Saneamento

Energia Limpa e Acessível

Trabalho Decente e Crescimento Econômico

Indústria, Inovação e Infraestrutura

Redução das Desigualdades

Cidades e Comunidades Sustentáveis

Consumo e Produção Responsáveis

Ação Contra a Mudança Global do Clima

Vida na Água

Vida Terrestre

Paz, Justica e Instituições Eficazes

Parcerias e Meios de Implementação

Descreva em linhas gerais a metodologia, as metas, as ações e os resultados esperados com os objetivos ODS indicados: \* (máximo de 5.000 caracteres)

Restam 5000 caracteres

Bibliografia: (máximo de 1.000 caracteres)

5. Adequação aos ODS: preferencialmente, o(s) objetivo(s) devem ser indicados;

6. Indicar a metodologia, as metas, as ações e os resultados esperados com os ODS listados: se escolhido(s) o(s) objetivo(s), a metodologia empregada para alcançá-lo(s) deve ser indicada;

7. Se for o caso, a bibliografia que apoia a atividade poderá ser inserida aqui.

Restam 1000 caracteres

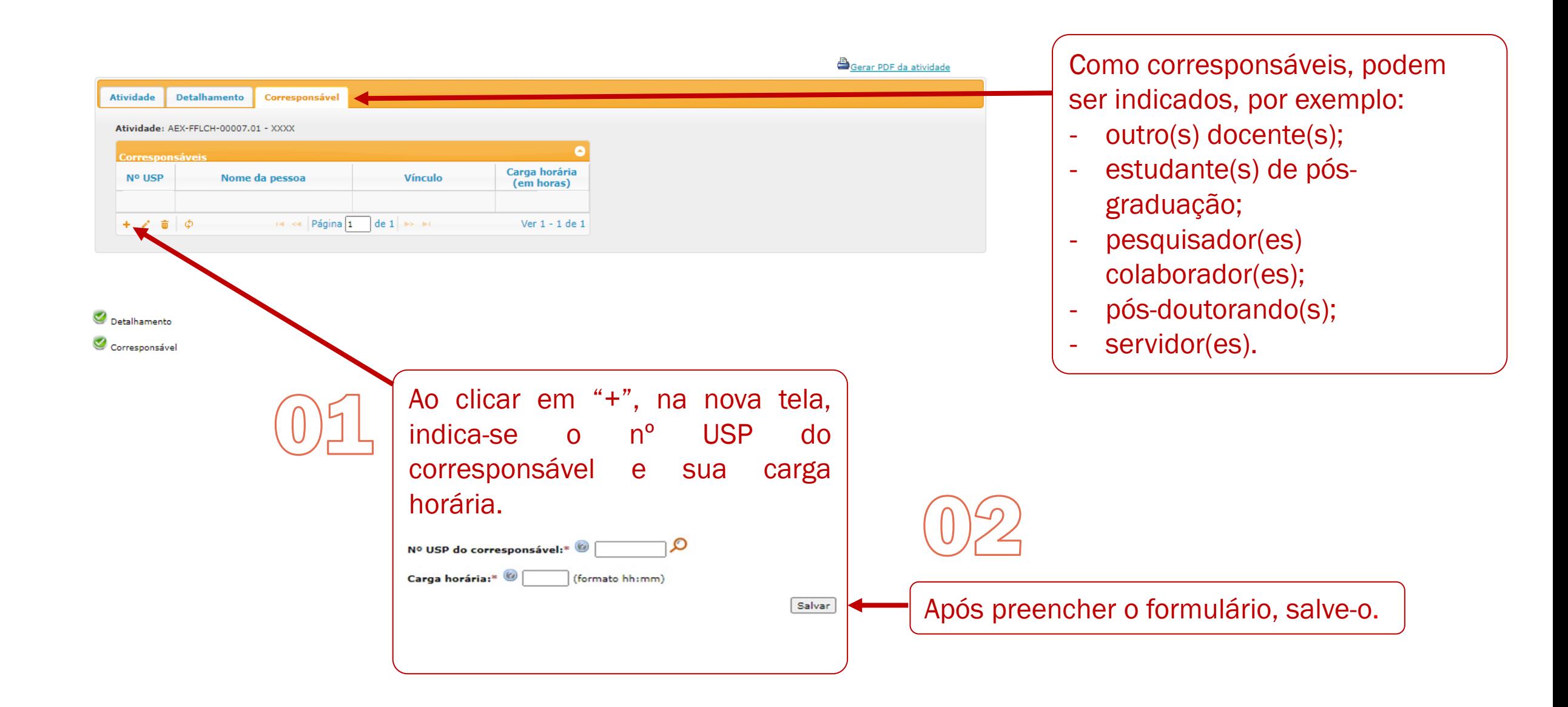

# A seguir, um exemplo de corresponsável cadastrado:

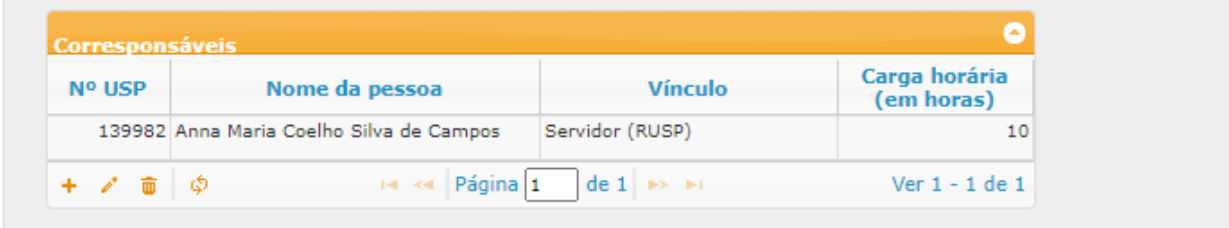

## Checklist do cadastro da atividade:

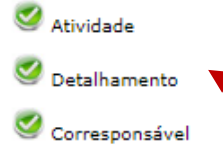

Indicação de que todos os campos da aba do cadastro da atividades estão preenchidos. A aba *Corresponsável* é opcional e sempre aparecerá em verde.

Prezado docente, por favor atente-se ao fato de que os itens acima devem estar corretamente preenchidos para o envio para aprovação. O preenchimento está correto apenas quando todos os itens do checklist do cadastro apresentarem o sequinte símbolo O envio é realizado nesta página, pelo link "Enviar para aprovação" *vii*j, disponibilizado quando o cadastro estiver completo.

### Após o envio, a atividade não poderá mais ser alterada.

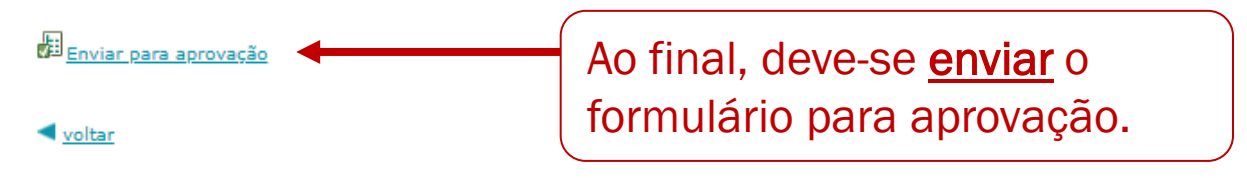

IMPORTANTE: Os alunos terão acesso ao conjunto de AEX existentes na Unidade e na Universidade, sendo livres para escolher a AEX que desejar, independentemente se relacionada ou não a seu curso de graduação. |<br>|-<br>|Os docentes podem acompanhar a AEX proposta, gerar *pdf* do que foi cadastrado ou emitir o relatório de suas atividades docentes. Para tanto, deve escolher o tipo de relatório que deseja emitir. Nos próximos slides há um exemplo dos relatórios já disponibilizados pelo Sistema.

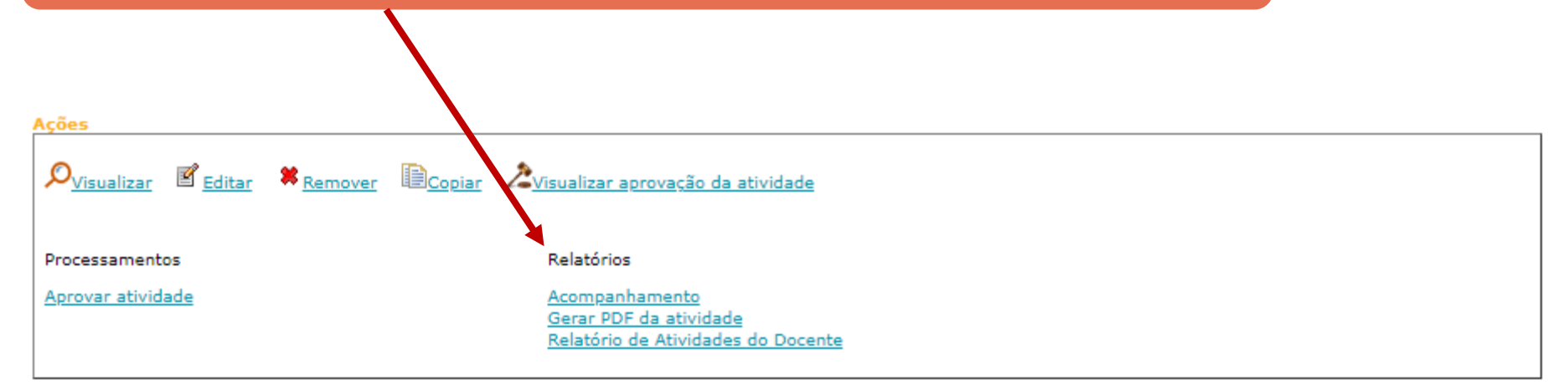

# A seguir, um exemplo de *Relatório de Acompanhamento*:

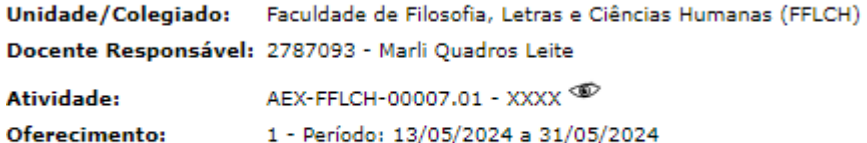

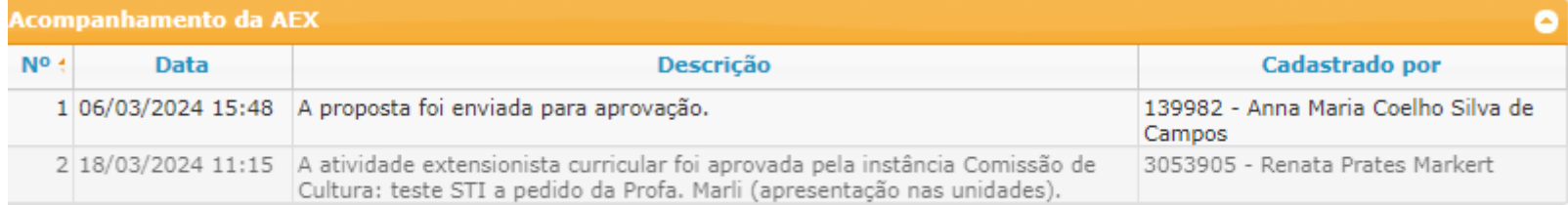

voltar

# A seguir, um exemplo de *PDF da Atividade*:

# **CERCEU** Pró-Reitoria de

Cultura e Extensão Universitária

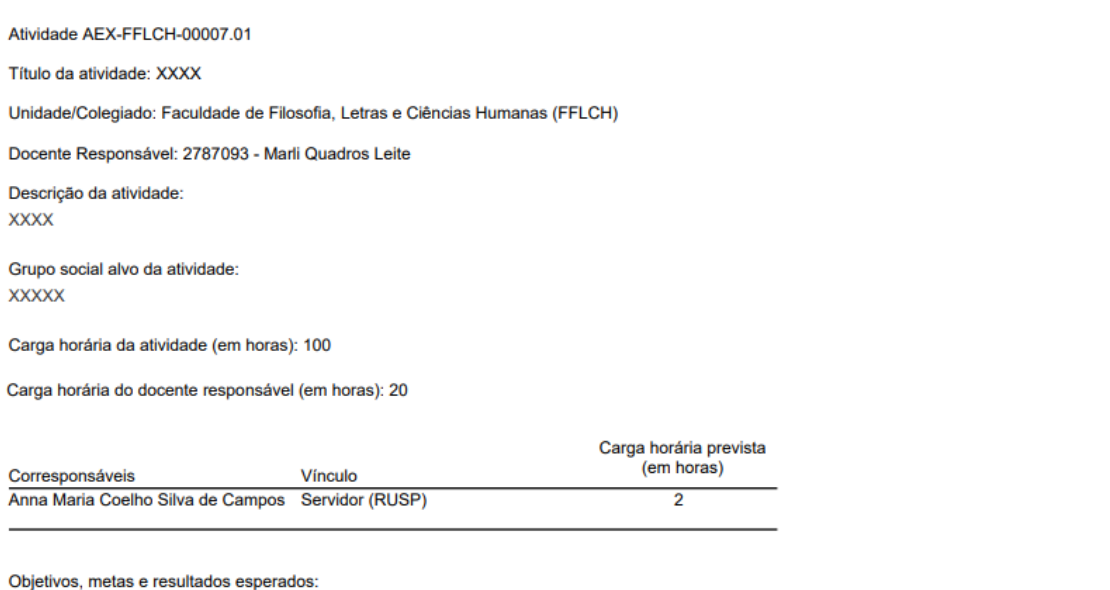

## Metodologia, metas, ações e resultados esperados com os objetivos ODS indicados

- 1. xxxx
- 2. xxx

3. XXXX

### Bibliografia:

**XXXXX** 

÷,

### Oferecimento(s):

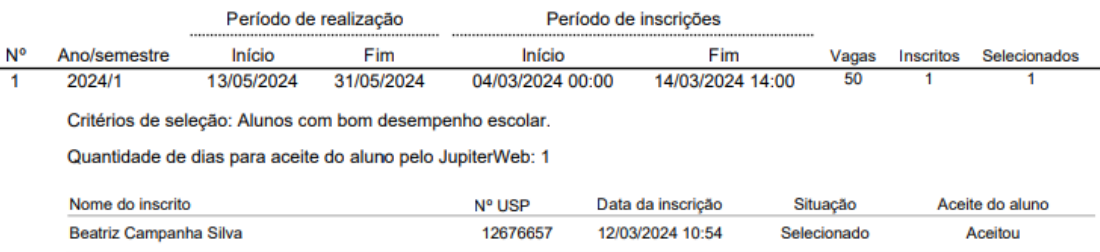

Emitido em 10/04/2024.

Página 2 de 2

Indicadores de avaliação dos alunos USP:

Indicadores de avaliação da atividade:

**XXXXX** 

 $\overline{\phantom{a}}$ 

**XXXX** 

**XXX** 

Pré-requisito:

USP

XXXX

Adequação à estratégia ODS:

Saúde e Bem-Estar, Educação de Qualidade, Água Potável e Saneamento

# A seguir, um exemplo de *Relatório de Atividades do Docente* (*pdf*):

## **CREET Pró-Reitoria de** USP Cultura e Extensão Universitária

## Relatório de atividades do Docente

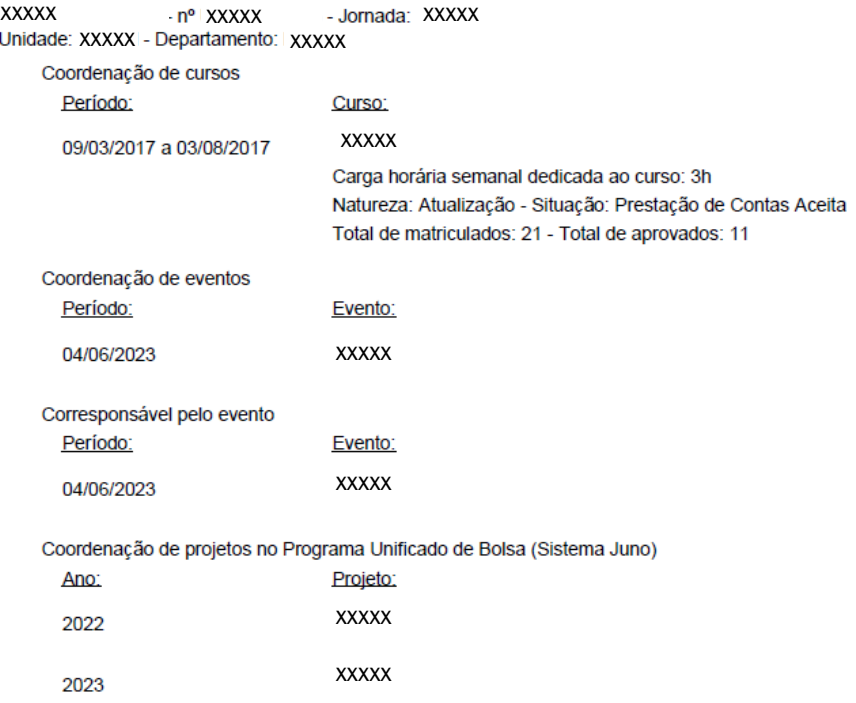

Página 1  $de<sub>1</sub>$ 

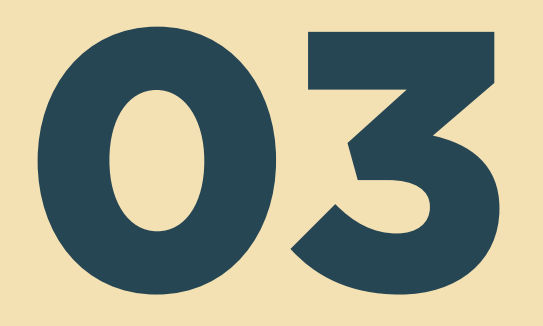

# Fluxo de aprovação da AEX

Público-alvo: departamento e/ou CCEx

Na figura ao lado, vê-se o fluxo de aprovação da AEX.

Você pode ampliar a imagem para visualizá-la melhor [clicando aqui.](https://drive.google.com/file/d/1kgnQIb4zlnZ76gYcfFZqM1flYk_I5wOB/view?usp=sharing)

Observe que o cadastro da atividade pode ser feito:

- diretamente pelo docente ou
- pela secretaria da CCEx. Veja a seguir.

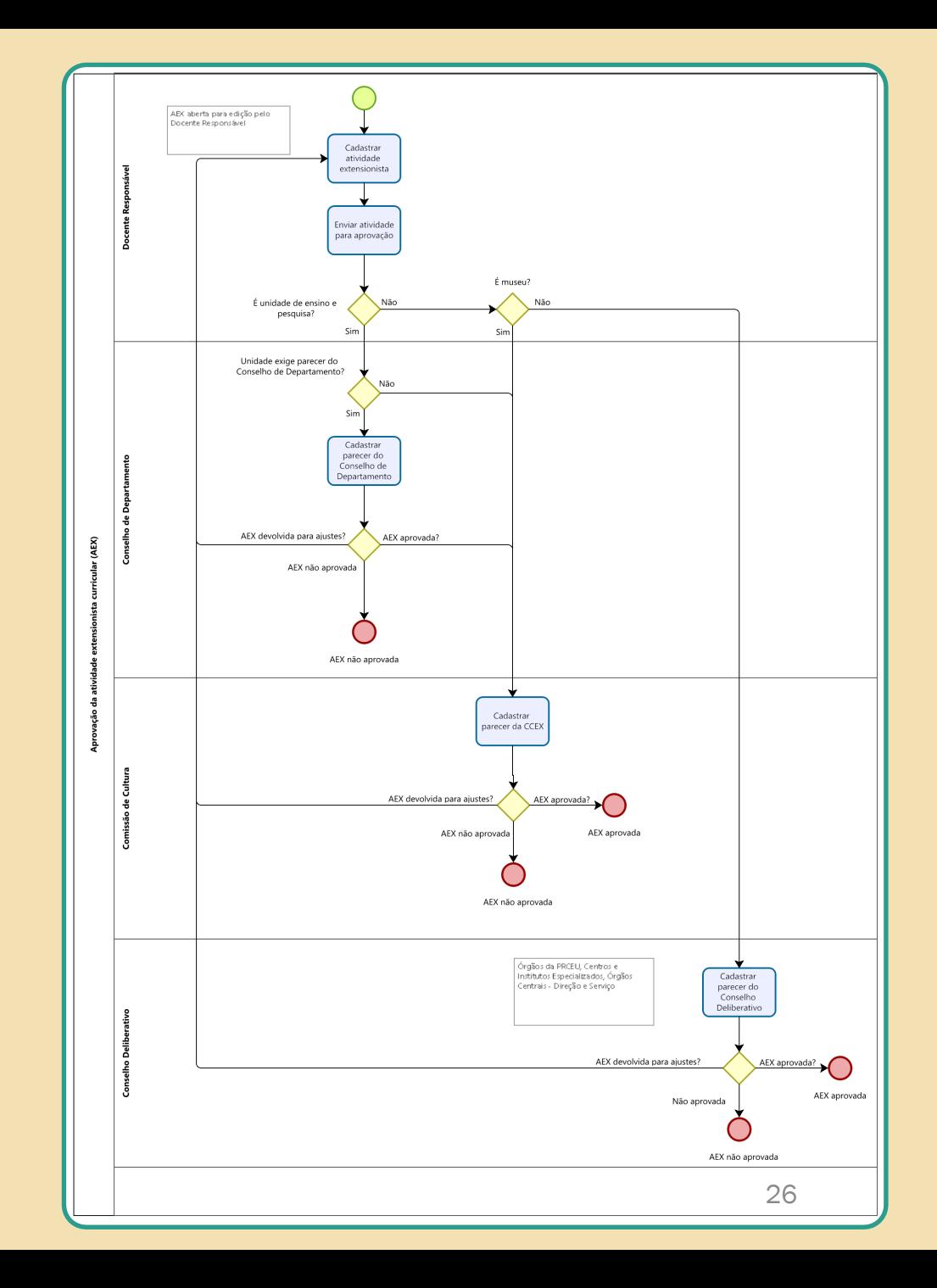

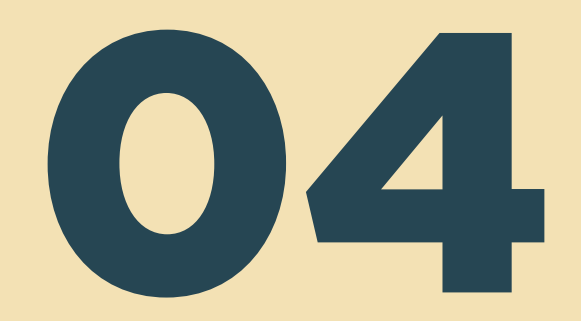

# Cadastro do oferecimento da AEX

Público-alvo: docentes ou secretaria CCEx

Observação:<br>Na tabela abaixo, são listadas as atividades cadastradas pelo usuário logado e as atividades cadastradas dos docentes pertencentes à mesma unidade que o usuário logado possui permissão.

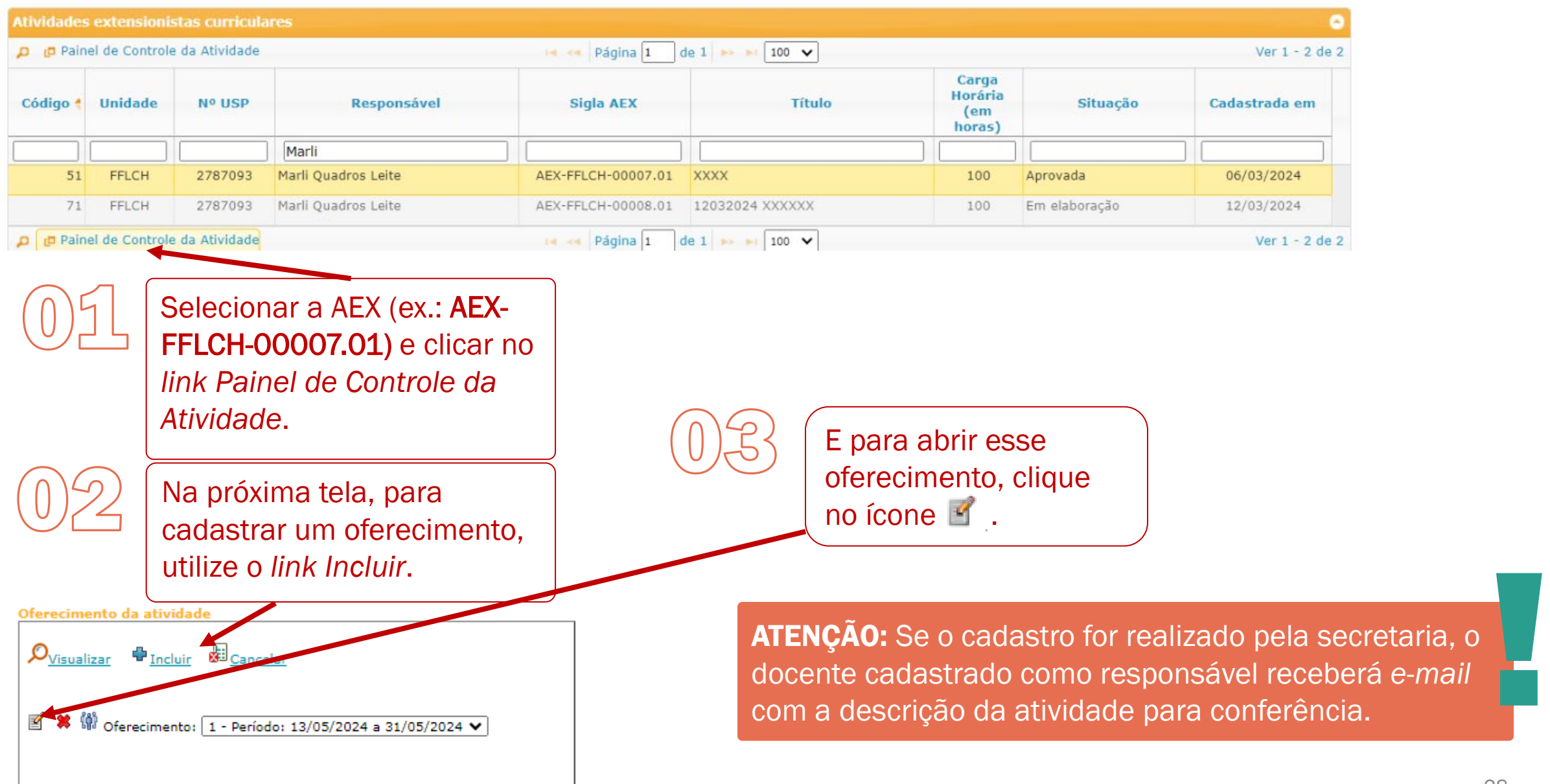

#### AEX-FFLCH-00007.01 - XXXX Atividade:

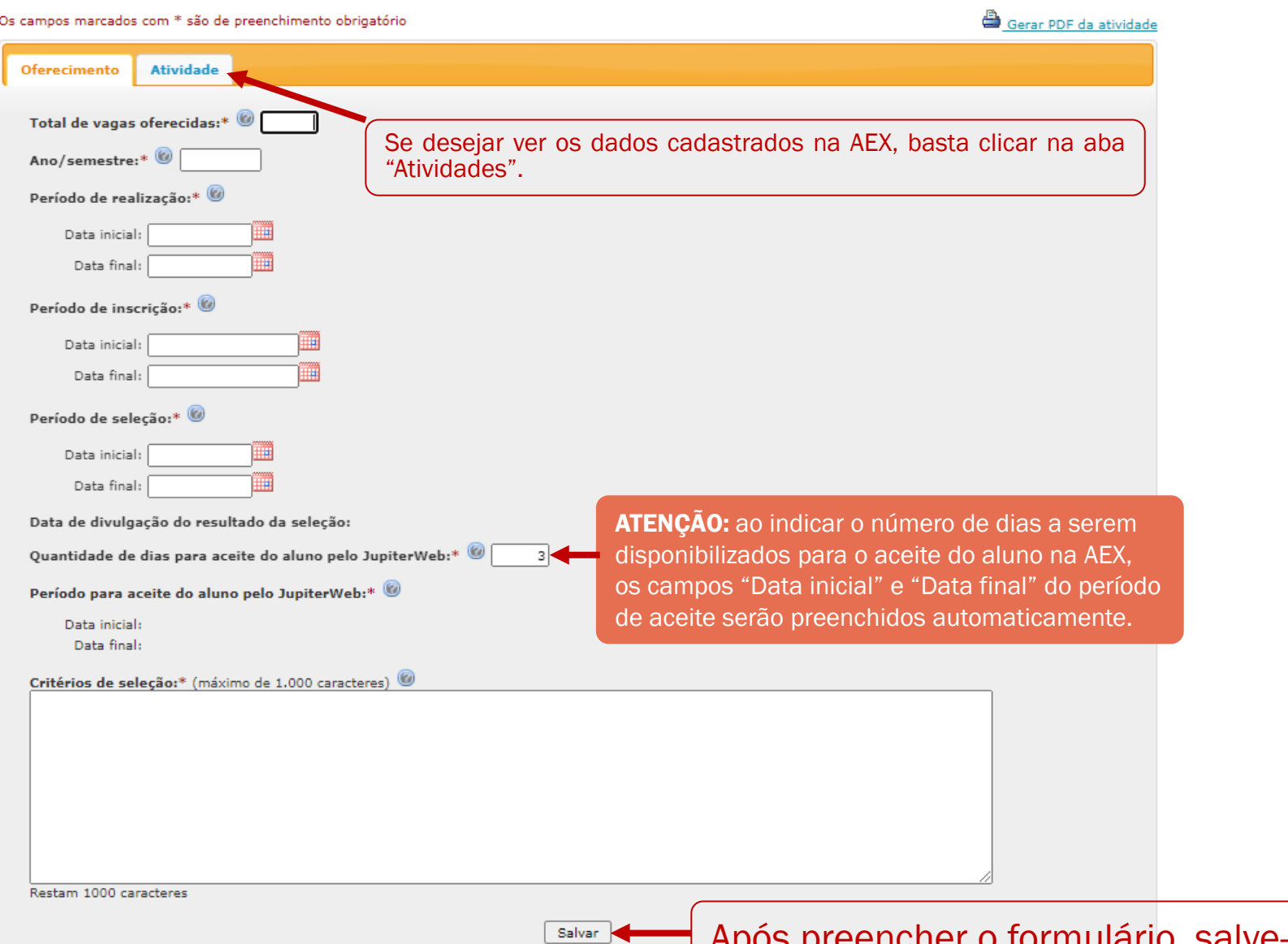

Nesta parte do formulário, o docente acrescenta o(s) critério(s) que adotará para selecionar os alunos USP que protagonizarão a AEX.

IMPORTANTE: ao salvar o oferecimento, a AEX será disponibilizada no Sistema JúpiterWeb e os alunos poderão visualizá-la. |<br>|-<br>|<br>|

Após preencher o formulário, salve-o.

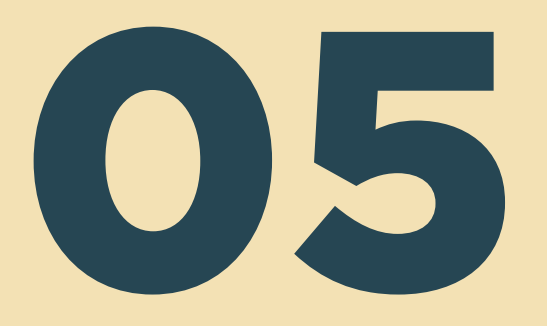

# Inscrição de aluno USP na AEX

Público-alvo: alunos USP

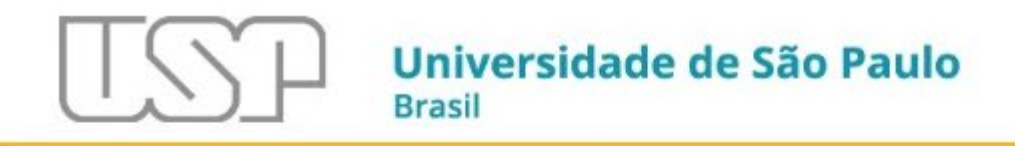

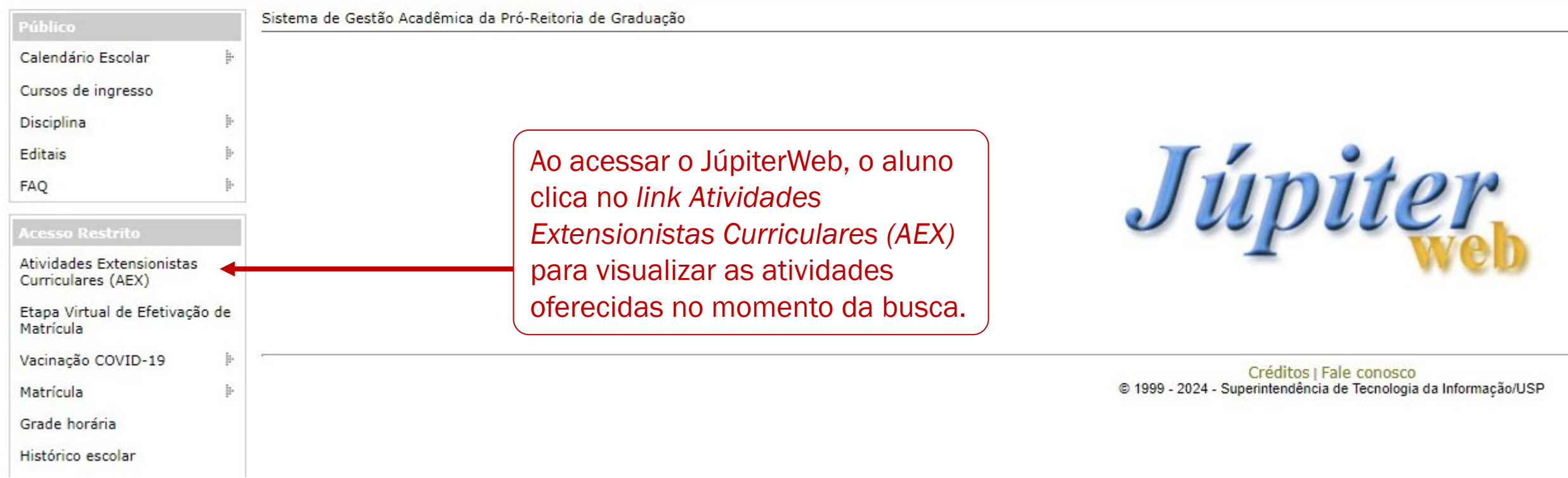

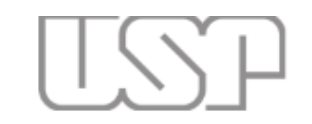

# Universidade de São Paulo **Brasil**

Neste e no próximo slide, exemplo de busca das AEX listadas pela seleção *Todos*.

## Público Calendário Escolar

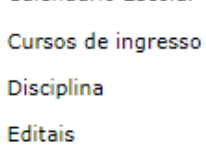

**FAQ** 

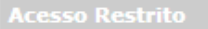

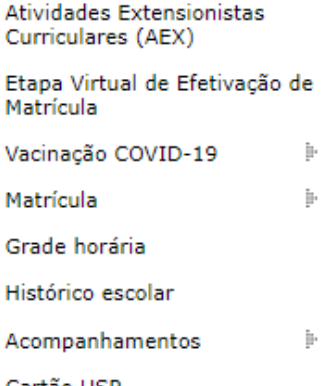

Cartão USP

Emissão de documentos

Opção de curso

Estágio pago pela USP December 24 Extern

Atividades Extensionistas Curriculares (AEX)

### **Atividades Extensionistas Buscar**

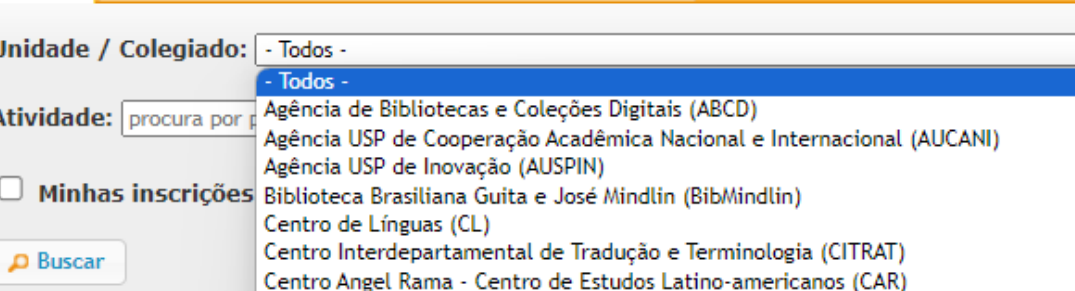

Centro de Agricultura Tropical Sustentável (STAC)

Centro de Divulgação Científica e Cultural (CDCC) Centro de Energia Nuclear na Agricultura (CENA)

Centro de Estudos Amazônia Sustentável (CEAS)

Centro de Desenvolvimento Docente para o Ensino (CDDE)

Centro de Computação Eletrônica da Universidade de São Paulo (CCE)

Centro de Estudos das Literaturas e Culturas de Língua Portugueses (CELP) Centro de Estudos de Carbono em Agricultura Tropical (CCARBON)

Centro de Estudos de Demografia Histórica da América Latina (CEDHAL)

Centro de Desenvolvimento e Formação Continuada em Informática Biomédica (CDFC)

Centro de Biologia Marinha (CEBIMar)

Centro de Estudos Africanos (CEA)

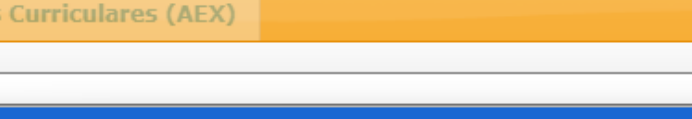

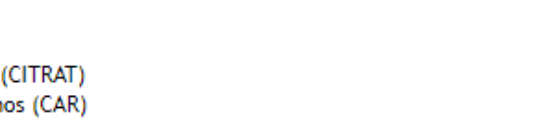

e cor e Tecr

32

A lista das AEX aparecerá na tela por unidade de interesse. Se a escolhar for, p. ex. Faculdade de Direito, o estudante verá apenas as AEX dessa unidade. Caso a escolha tenha sido por listar todos, o Sistema mostrará todas as AEX da USP, conforme indicado nos próximos dois slides.

Atividades Extensionistas Curriculares (AEX)

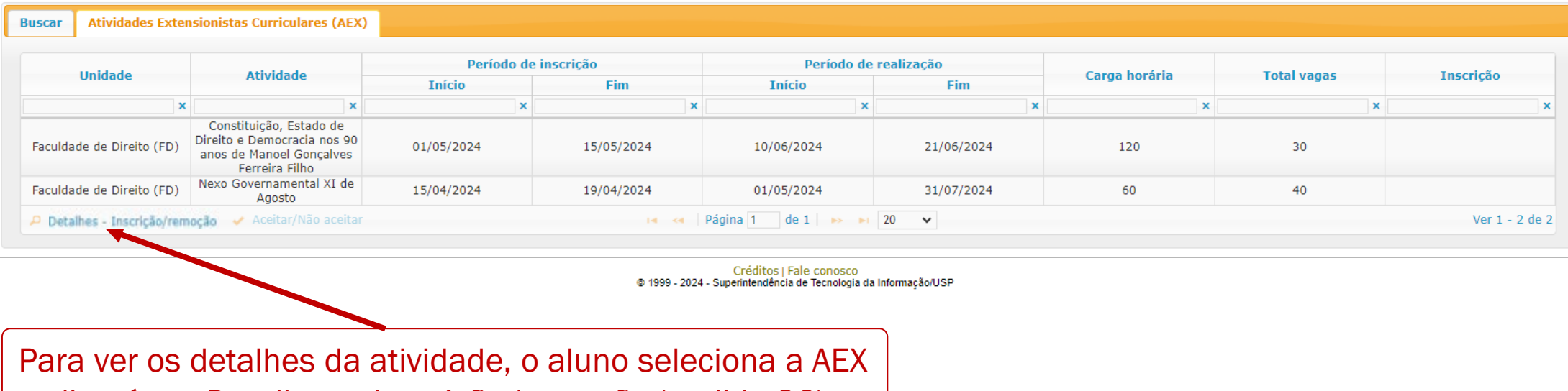

e clicará em *Detalhes – Inscrição/remoção* (v. slide 36).

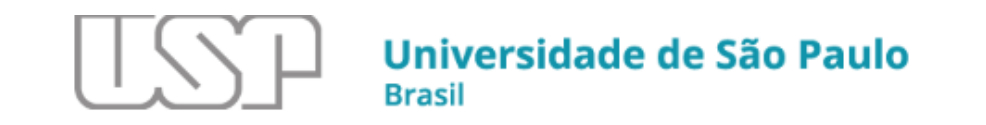

 $\sim$  1

A

м

**December 24 Extern** 

Neste e no próximo slide, exemplo de busca das AEX listadas por *Todos*.

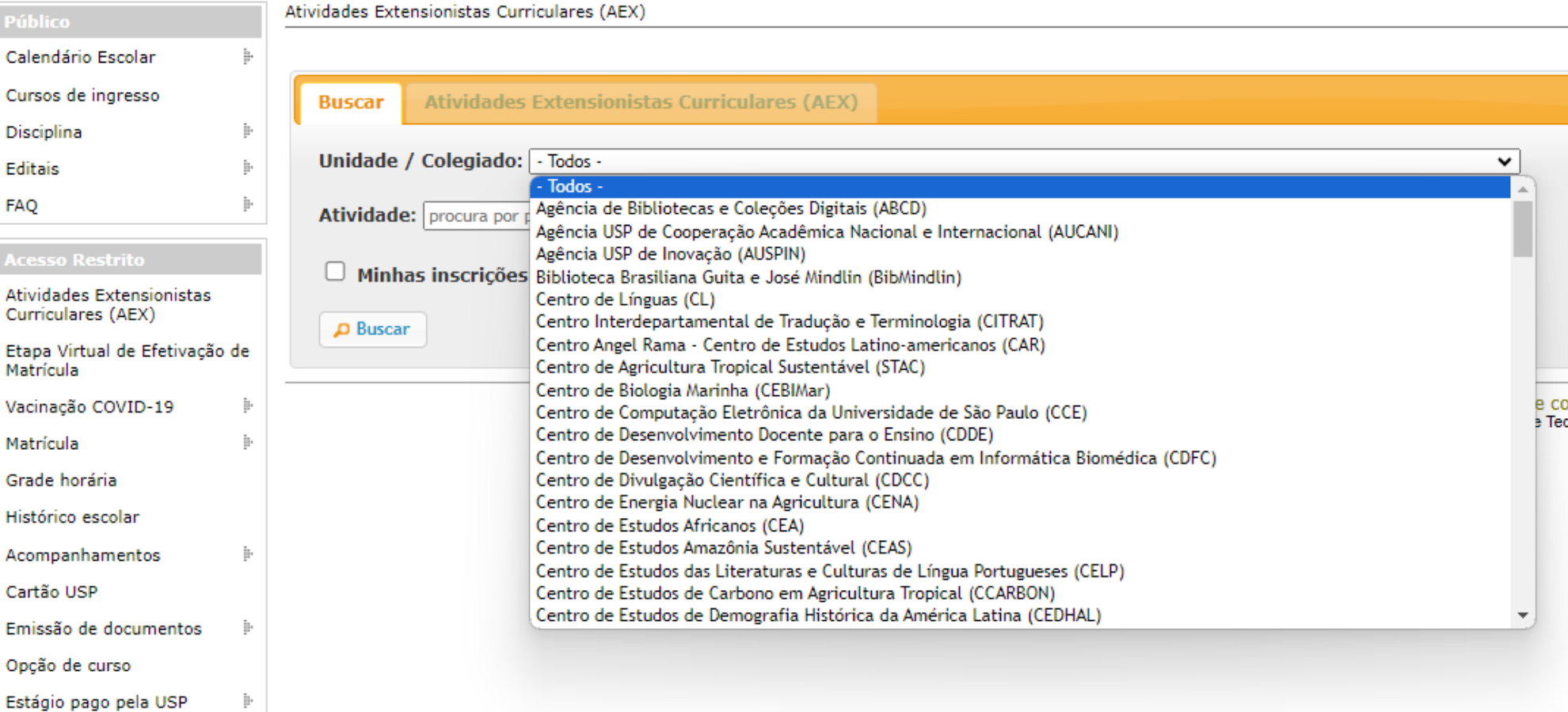

#### Atividades Extensionistas Curriculares (AEX)

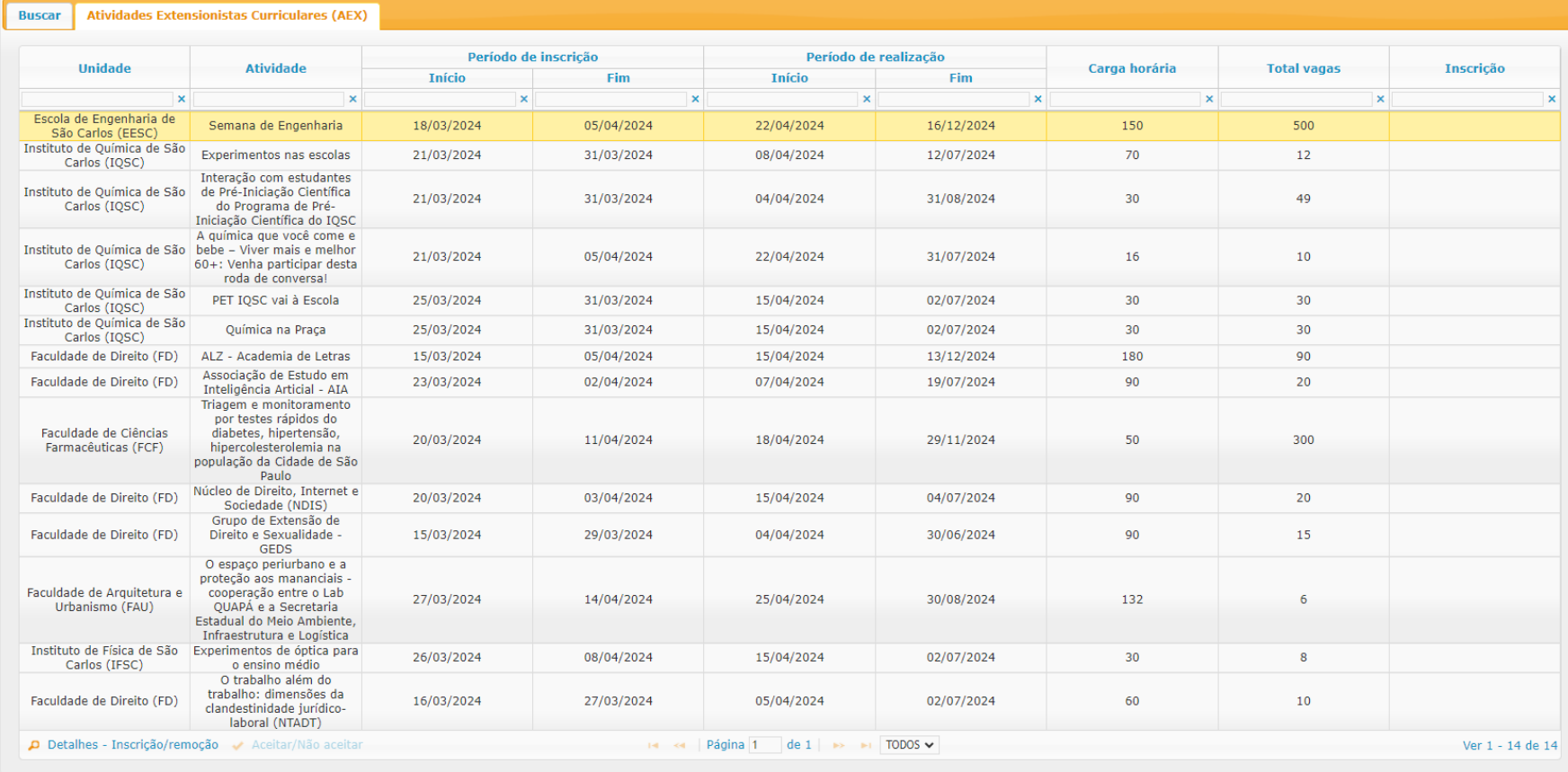

Créditor : Eslo conocco

#### Atividade: AEX-FD-00012.01

Título da atividade: O trabalho além do trabalho: dimensões da clandestinidade lurídico-laboral (NTADT)

Unidade/Colegiado: Faculdade de Direito (FD) Docente Respusável: 1093240 - Guilherme Guimarães Feliciano

#### Descrição da atividade:

Considerably a partir de demandas de estudantes da disciplina "feoria Geral do Direito do Tabalho" entre 2010/2014 na FADUSP, o NTAOT tem por considerably a partir de demanda de estudantes da sociética entre 2010/2014 na

#### Grupo social alvo da atividade:

urumo social anno an annosese.<br>Indicado no - topico antenio - conquiricumos: "stabilidades(as estudo modificam-se de acordo com o elog)dimensão em análise, conforme<br>Indicado no - topico antenio, - comquiricumos: "stabilid

#### Objetivos

Proporcionar aciónso coñica palve dimensãos da mundial de tabalho que abdiverse, no latíon de coñica palve de coñica de coñica de coñica de coñica de coñica de coñica de coñica de coñica de coñica de coñica de coñica de co

#### Indicadores de avaliação da atividade:

A availação do desenverio da atividade á feixa da furma individual (dicenta), e coleman de mezos das ações da MISC no meio<br>scalámico e na sociadade, Calétiamente, cola as feixas de furma abendades, o número de inscritor de

#### Indicadores de avaliação dos alunos:

Cada eixo é comandado por persoandores discortas e super-isimados país proporcionados. Os projetas aão desenvolvido pelos realizados e disco estados e disco estados e disco estados e disco estados e disco estados e disco

#### Pré-requisito:

Carta de motivação expondo as razões pelas quais o(a) candidato(a) deseja participar das atividades do núcleo (máximo 3 três laudas, fonte Times<br>New Roman, tamanho 12, espaçamento 1,5, com margens esquerda e superior medin Apresentação de projeto de pesquisa simples referente ao eixo de estudo que deseja ingressar.

#### Metodologia a ser utilizada para alcançar os objetivos ODS indicados:

O objeto de estudo do NTADT está diretamente relacionado ao ODS 8, a saber. Trabalho Decente e Crescimento Econômico. O estudo acerca das dimensões do mundo do trabalho que subsistem, no todo ou em parte, à margem do sistema jurídico trabalhista ou do próprio sistema jurídico<br>legal e seus impactos nas vivencias das pessoas trabalhadoras a elas relacionadas, empírica. Tais reflexões passam necessariamente pela análise crítica e propositiva de solucões, para que hala "trabalho decente para todas as emprisa. sia reneves posseri recessariamente per emaner cinca e propositore de souves, para que najor disponsa<br>Implieres e homens, indusive para os jovens e as pessoas com deficiência, e remuneração igual para trabalho de<br> encolo, acabar com a escravida moderna e o trafico de pessoas, e assegurar a probleção e eliminação das plotes formas de trabalho infanto.<br>(ODS 8.7. - eixo trabalho infanto), trabalho escravizado, e que haja proteção dos d

#### Bibliografia:

A bibliografia é complementada dinamicamente pelo professor coordenador e pelos/as pesquisadores/as responsávels pelo comando dos eixos do<br>NTADT e divulgada no inicio dos trabalhos. Indicações preliminares:

ARRUDA, Katia. ARIGÓN, Maria Garmendia. FELICIANO, Guilherme Guimaraes (org). Direito, Trabalho e Tecnologia na Pós-Pandemia: O Direito<br>Social E O Panorama Internacional do Trabalho. Lacier Editora, 2024.

CABRAL, Angelo. FELICIANO, Guilherme Guimarães (org.). O trabalho e o Direito do Trabalho na Cultura Pop. Lacier Editora, 2023.

FELICIANO, Guilherme Guimarães. Curso crítico de direito do trabalho: teoria geral do direito do trabalho. Saraiva Educação SA, 2017

#### Total de vagas oferecidas: 10

Período de realização da atividade: 05/04/2024 a 02/07/2024

Período de inscrição: 16/03/2024 a 27/03/2024

Período de seleção dos inscritos: 28/03/2024 a 01/04/2024

### Data de divulgação do resultado da seleção: 02/04/2024 00:00

Critério de seleção de aluno:

Carta de motivação expondo as razões pelas quais o(a) candidato(a) deseja participar das atividades do núcleo (máximo 3 três Caria de mouvagare spondo as racces peras quais ora cambioacora) deseja parocipar das auvidades do nucleo (maximo 3 des<br>laudas, fonte Times New Roman, tamanho 12, espaçamento 1,5, com margens esquerda e superior medindo 3,

Projeto de pesquisa simples que deve ser sobre tema ligado a um dos eixos de pesquisa do NTADT. Apresentar o tema que d tudar, objetivos metodologia e eventual bibliografia (máximo 10 três laudas, fonte Times New Roman, tamanho 12, espaçamento 1,5, superior medindo 3,0 cm e margens direita e inferior medindo 2,0). argens esquerda e

Inscrever/Alterar Kechar

#### Manifestação de interesse:

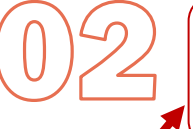

Caso tenha se interessado pela atividade, o aluno indicará neste campo, a motivação para atuar na atividade.

Para finalizar, o aluno clica em *Inscrever/Alterar*.

# Na nova tela, constam todas as informações da AEX selecionada.

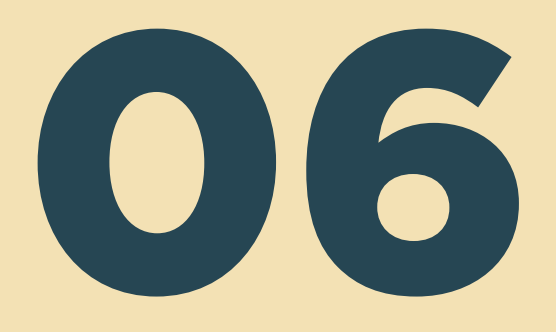

# Seleção do(s) inscrito(s) na AEX

Público-alvo: docentes

Finalizada a fase de inscrição, passa-se à fase de seleção de alunos inscritos na AEX.

Para que o docente possa selecionar os alunos, deverá entrar novamente no Sistema Apolo (*Curricularização* > *Minhas Atividades*).

Atividades Extensionistas Curriculares - AEX

Incluir atividade extensionista curricular

Minhas atividades

Atividades extensionistas curriculares Painel de Controle da Atividade Página 1 de 1  $\rightarrow$  100  $\bullet$ Ver 1 - 2 de 2 14,784 Carga **Horária** Código 4 Sigla AEX **Título** Situação Cadastrada em  $<sub>1</sub>$ </sub> horas)  $51$ AEX-FFLCH-00007.01 **XXXX** 100 Aprovada 06/03/2024 AEX-FFLCH-00011.01 Para a educação financeira comunitária 159 20 Em elaboração 02/04/2024 Painel de Controle da Atividade Página 1 de 1 >> 1 100 V  $14 - 44$ Ver 1 - 2 de 2 Avaliação não cadastrada ou não enviada para aprovação após 30 dias da realização do oferecimento Legenda:  $\triangleleft$  voltar

> Iluminar a AEX e clicar em *Painel de Controle da Atividade*.

Créditos | Fale conosco @ 1999 - 2024 - Superintendência de Tecnologia da Informação/USP

Na próxima tela, no campo *Oferecimento da Atividade*, clique em  $\bullet$ , conforme indicado ao lado.

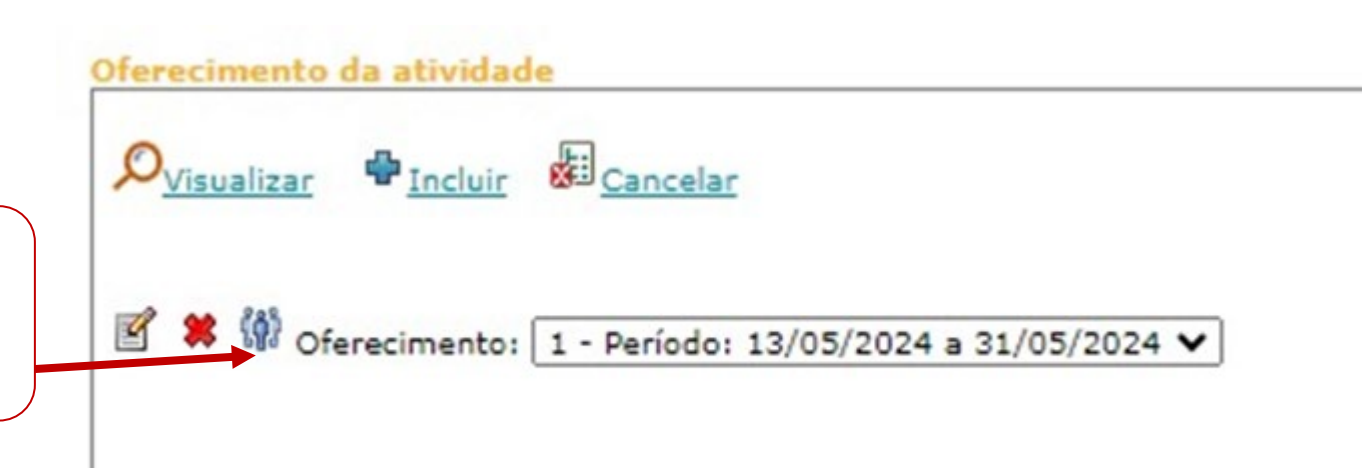

Na sequência, aparecerá, na aba *Inscritos na AEX*, a lista dos alunos inscritos, conforme exemplo abaixo (embora a inscrição dos alunos tenha sido realizada no JúpiterWeb, seus nomes aparecerão no Apolo).

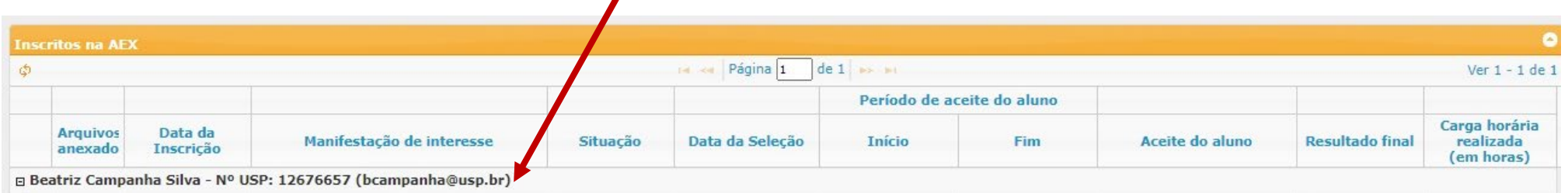

O docente pode selecionar o aluno, verificando seu histórico escolar e/ou sua manifestação de interesse.

Para visualizar o histórico escolar, deverá clicar no ícone  $\sqrt[8]{}$ .

Já a manifestação de interesse aparecerá na tela (v. exemplo abaixo).

Se o aluno tiver o perfil esperado pelo docente, basta clicar em *Selecionado*.

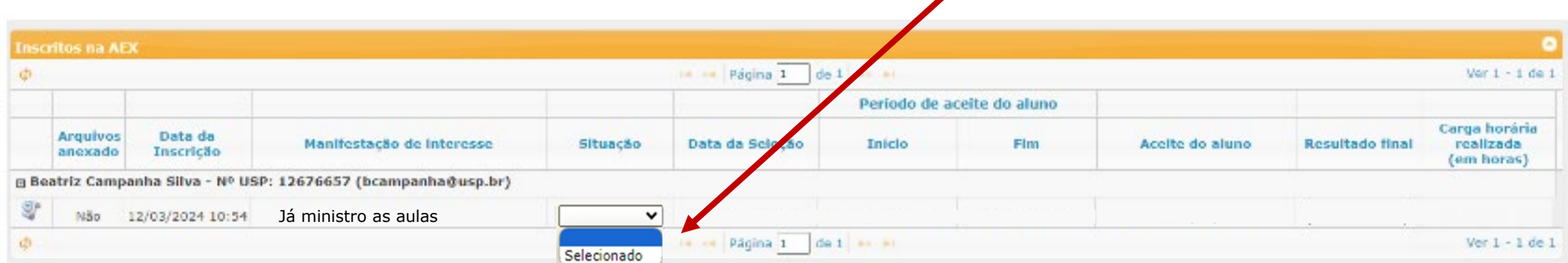

ATENÇÃO: Selecione, prioritariamente, estudantes cujo ano de ingresso seja a partir de 2023.

Se número de aceites de estudantes for menor do que o esperado, o docente Se número de aceites de estuda<br>menor do que o esperado, o doc<br>pode voltar à lista de inscritos e<br>selecionar outros alunos. selecionar outros alunos.

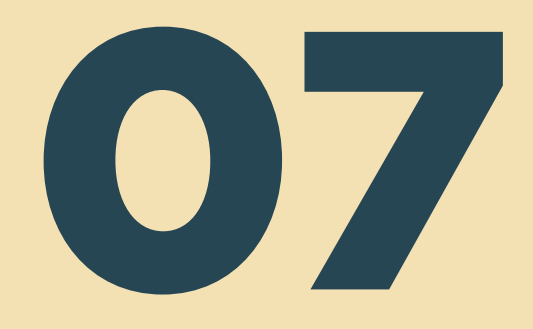

# Aceite do aluno selecionado

Público-alvo: aluno USP

Na data de divulgação do resultado da seleção, o Sistema Apolo enviará e*-mail* para o aluno para que confirme seu interesse na AEX.

O aluno deverá dar o aceite durante o período definido no cadastro do oferecimento.

ATENÇÃO: Com o aceite do estudante, conclui-se a inscrição do aluno USP.

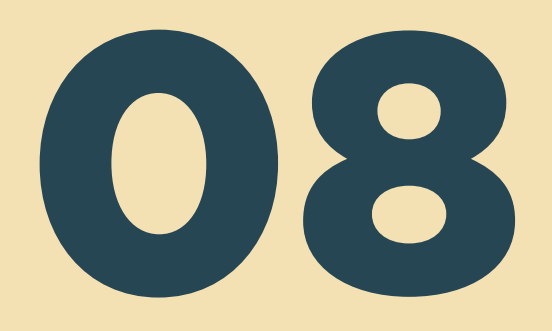

# Registro do aproveitamento do aluno USP na AEX

Público-alvo: docentes

Ao final da atividade, o docente responsável deverá cadastrar o resultado final do aluno: aprovado, reprovado ou desistente, conforme indicado a seguir.

Esse resultado será cadastrado na mesma tela em que o aluno foi selecionado.

As atividades aprovadas serão exibidas no Histórico Escolar automaticamente.

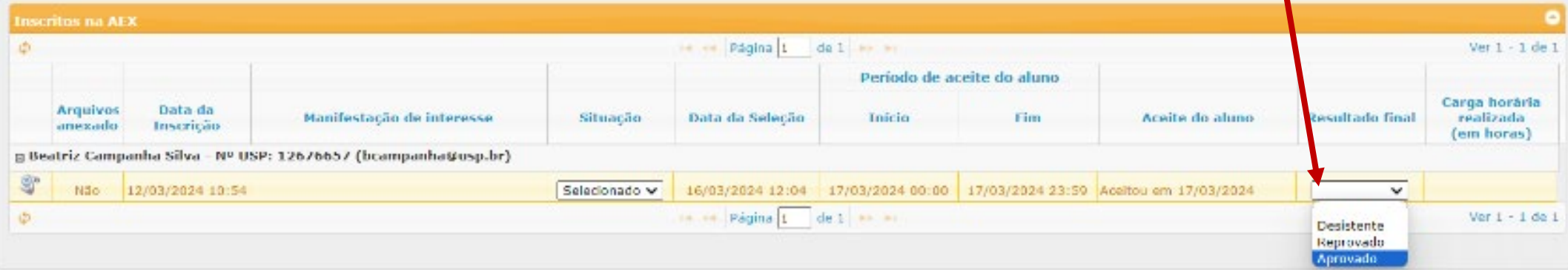

# Outros documentos de apoio ao processo de curricularização estão disponíveis em:

[FAQ](https://drive.google.com/file/d/1nN8Ltb4DkBq7b9H-hpcSJ8jt9txCt4Hy/view?usp=sharing)

**[Guia](https://drive.google.com/file/d/1wUU6fkoYT4rYCf8gj2ZneBnpdc6CdC8-/view?usp=sharing)** 

[Webinar dos Encontros realizados nos](https://youtu.be/froiN9NQZHg) *campi* USP

Este roteiro foi inspirado na versão do tutorial preparado pela ESALQ, cedida pelo Prof. Dr. Iran José Oliveira da Silva, Presidente da Comissão de Cultura e Extensão Universitária da Escola Superior de Agricultura Luiz de Queiroz (ESALQ).